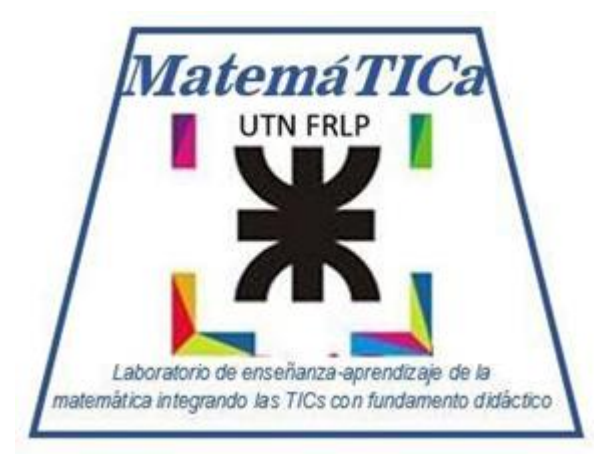

# Laboratorio de MatemáTICa

*Guía para realizar los ejercicios del Laboratorio de MatemáTICa "Álgebra y Geometría Analítica*

**Envío por mail: [matematica@frlp.utn.edu.ar](mailto:matematica@frlp.utn.edu.ar) Web: matemática.frlp.utn.edu.ar Canal de Youtube: [https://www.youtube.com/channel/UCG8BiY04eu38wa6-](https://www.youtube.com/channel/UCG8BiY04eu38wa6-99uAbag) [99uAbag](https://www.youtube.com/channel/UCG8BiY04eu38wa6-99uAbag)**

**Directora del Laboratorio: Ing. Viviana Cappello**

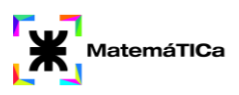

# **Objetivos del Laboratorio de MatemáTICa**

- Facilitar la incorporación de los conceptos de álgebra y análisis matemático con el uso de GeoGebra,un software matemático.

- Avanzar en el conocimiento, dándole mayor significado concreto a los temas vistos en las clases presenciales convencionales, pudiendo vivenciar desde la simulación los problemas planteados.

# **Metodología de trabajo**

Los alumnos deberán asistir al Laboratorio a realizar los ejercicios de las correspondientes a la materia Álgebra y Geometría Analítica. El seguimiento del aprendizaje del alumnado será asistido por los docentes de ciencias básicas encargados del Laboratorio.

Es condición necesaria para los alumnos que opten por la aprobación directa, que tengan mínimo 3(tres) asistencias por parcial al Laboratorio de MatemáTICa. Para los alumnos que opten por el régimen regular dicha condición se fija en 1 (una) por parcial.

Los docentes encargados del Laboratorio de MatemáTICa llevarán un registro de dichas asistencias y las informarán a los profesores de cada comisión respectivamente. Los trabajos prácticos específicos serán publicados al inicio del ciclo lectivo.

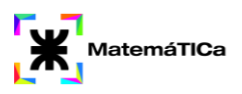

## **¿Qué es GEOGEBRA?**

Se trata de un software libre de matemática. Ofrece representaciones diversas de los objetos: vistas gráficas, algebraicas, estadísticas y de organización en tablas, planillas y hojas de datos vinculadas.

## **Página web de inicio del programa**

[https://www.geogebra.org](https://www.geogebra.org/)

## **Descargar GEOGEBRA**

Podemos descargarlo en el siguiente enlace (seleccionemos la opción correspondiente al dispositivo pc, tablet o móvil)

<https://www.geogebra.org/download>

Es posible que el programa nos pida que instalemos una aplicación que se denomina Java. Es necesario instalar esta aplicación para que el programa funcione.

## **Comandos para el uso de GEOGEBRA**

<https://wiki.geogebra.org/es/Comandos>

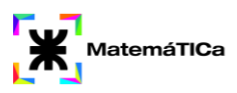

Ejercicios de entrega por mail. De los ejercicios totales del PDF, sólo se enviarán los que se detallan en la tabla siguiente. El resto son optativos, y tienen su correspondiente resolución Primera entrega: del 1 al 7 de julio de 2021 Unidad 1 Ejercicio 2 Unidad 2 Ejercicio 4 Unidad 3 Ejercicio 2 a, b y d Unidad 4 Ejercicio 4 y 5 Unidad 6 Ejercicio 1

Segunda entrega: del 1 al 5 de diciembre de 2021 Unidad 5 Ejercicio 1 a , 3 a y 5 a Unidad 7 Ejercicio 1 a y 4 Unidad 8 Ejercicio 1 a y 1b Unidad 9 Circunferencia: ejercicio 1 Elipse: ejercicio 1b Parábola: 1 a Hipérbola: 1 Unidad 10 Ejercicio 2 g

# **Unidad Temática 1: Sistemas de Coordenadas**

- 1. Hallar el punto medio del segmento determinado por los puntos x=-4 y x=12
- 2. Demostrar que los puntos  $A(4,1)$ ,  $B(4,-1)$ ,  $C(0,5)$  son los vértices de un triángulo isósceles.
- 3. Demostrar que el punto (1,-2) está situada sobre el segmento que une los puntos  $A(-5,1)$ ;  $B(7,-5)$  y que equidista de ellos
- 4. Hallar las coordenadas polares del punto P cuyas coordenadas cartesianas ortogonales son  $(-\sqrt{3},-1)$ .
- 5. 5. Hallar las coordenadas cartesianas ortogonales del punto P cuyas coordenadas polares son (4, 150º).

#### *Comandos y datos necesarios para utilizar Geogebra*

Para graficar un punto podés realizarlo mediante las herramientas:

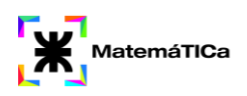

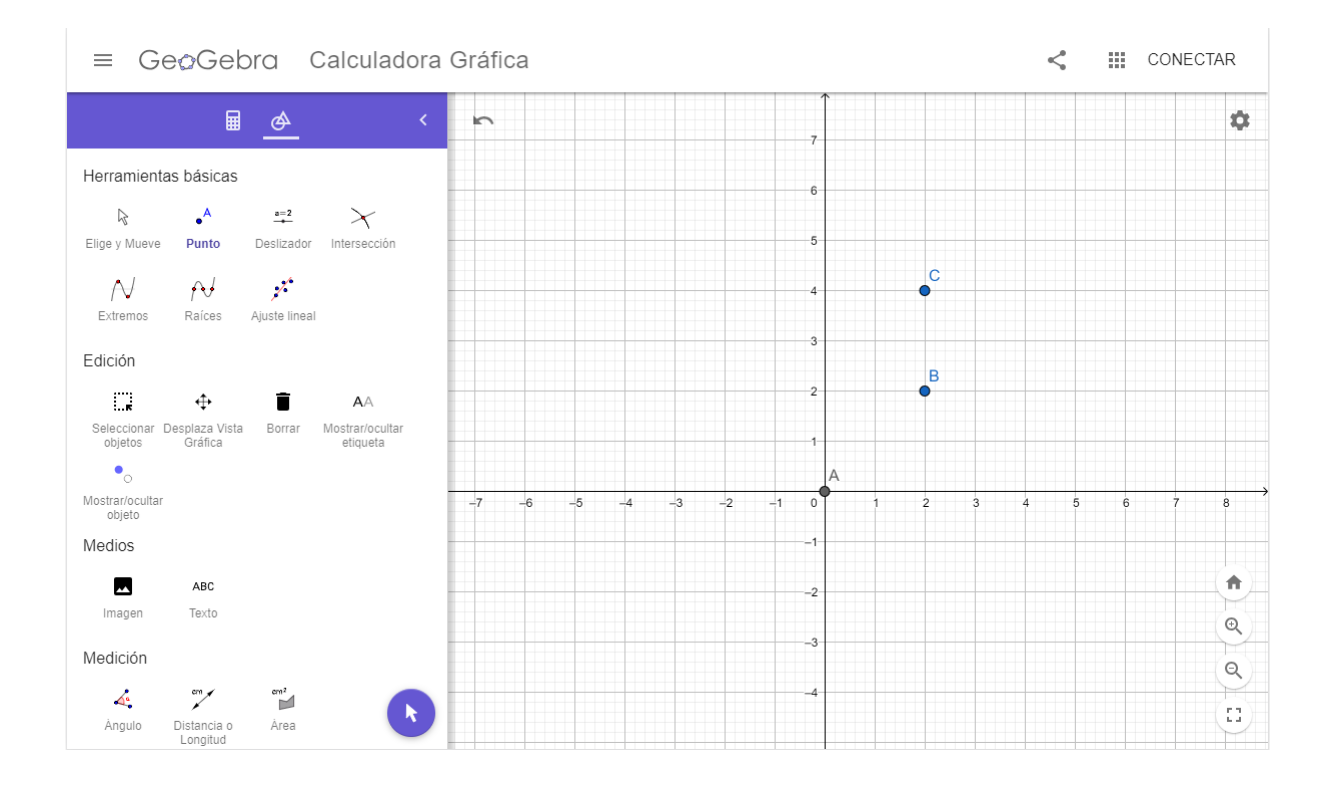

#### O mediante la utilización de comandos:

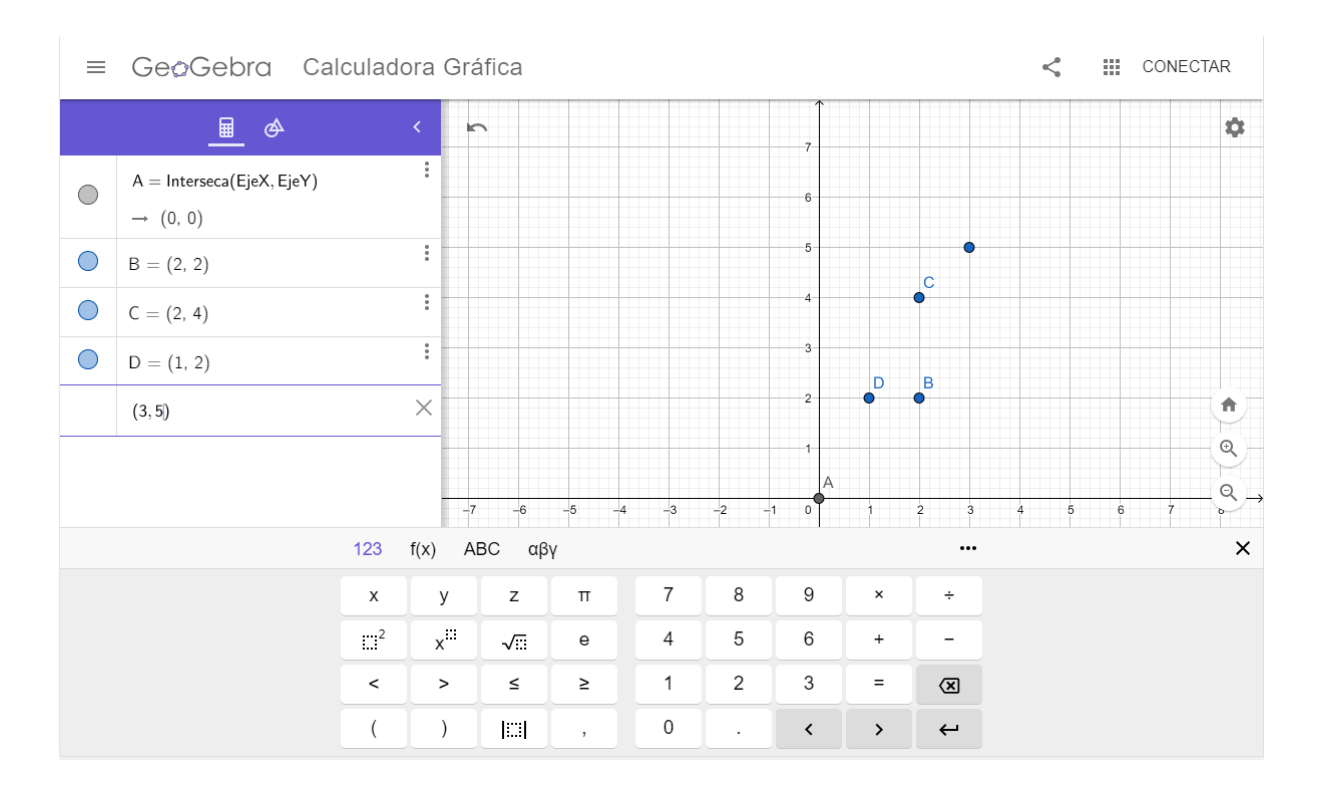

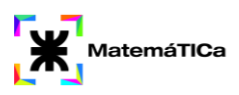

El punto medio entre dos puntos se puede obtener a partir del comando "PuntoMedio(<Punto>,<Punto>)"

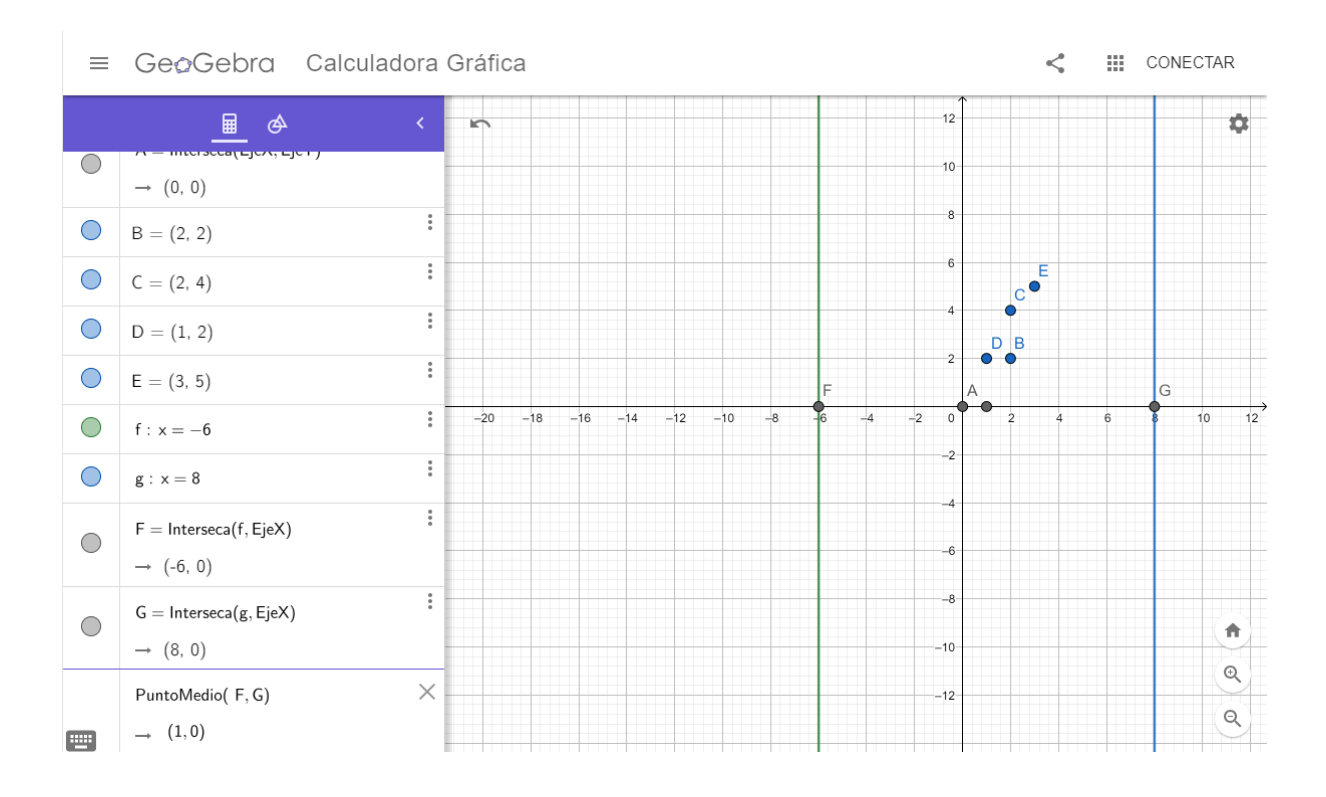

#### Otro comando útil en esta unidad es: "Distancia(<Punto>,<Punto>)"

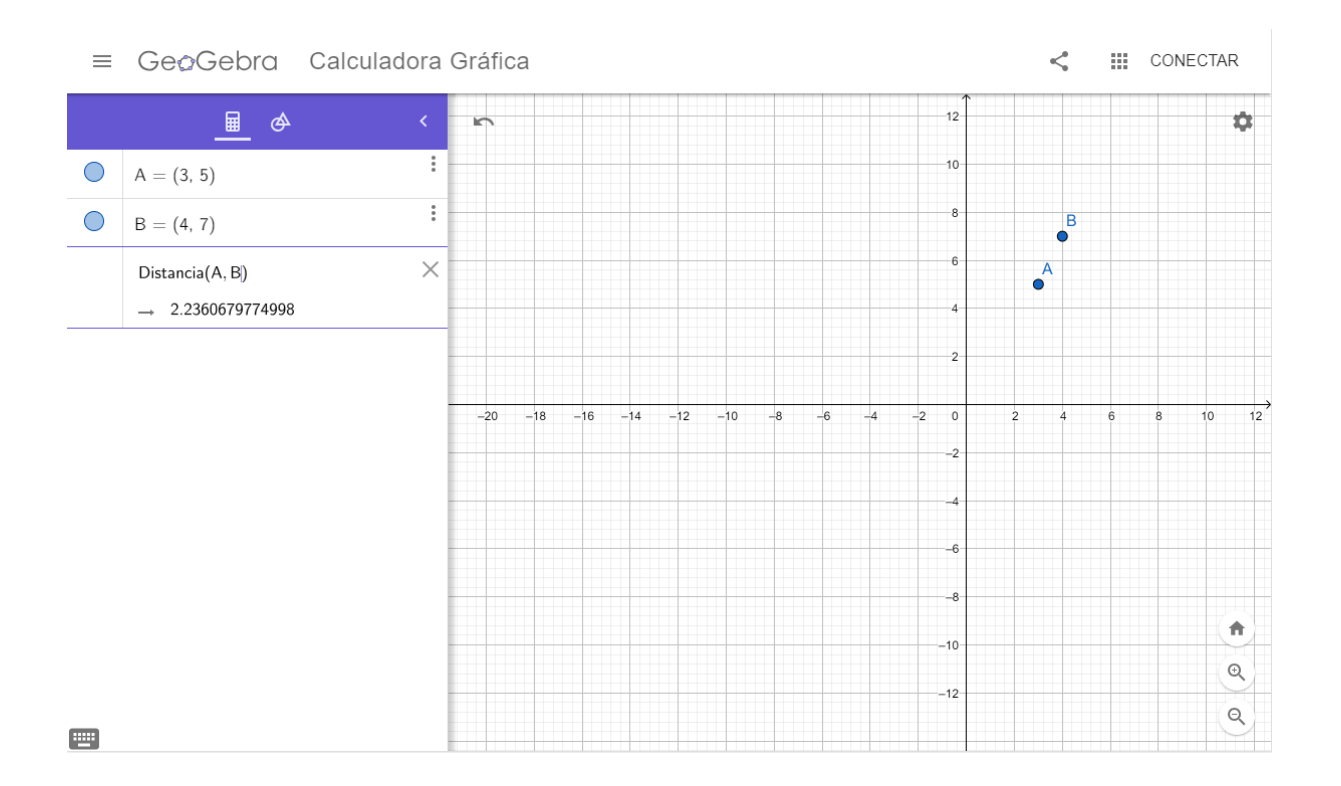

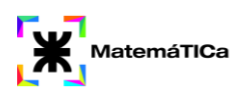

Para obtener las diferentes coordenadas de un Punto debemos ir a Configuración"

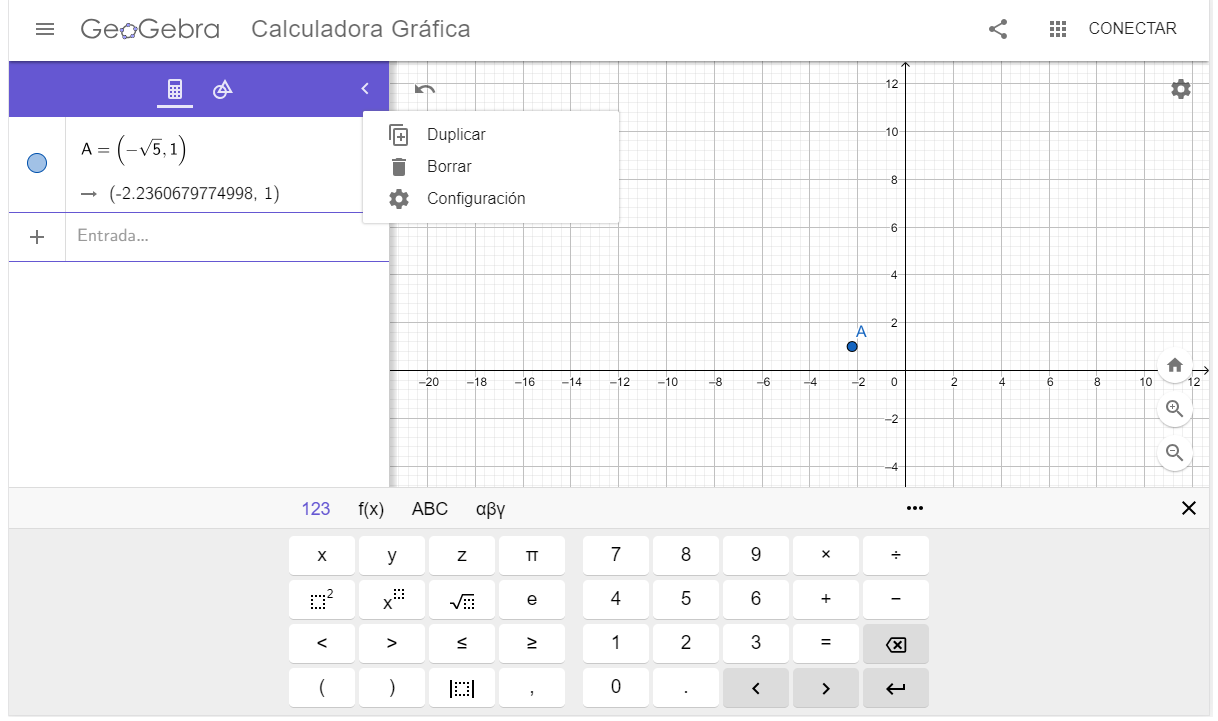

## Y luego elegir en la pestaña "Álgebra" que coordenadas deseamos

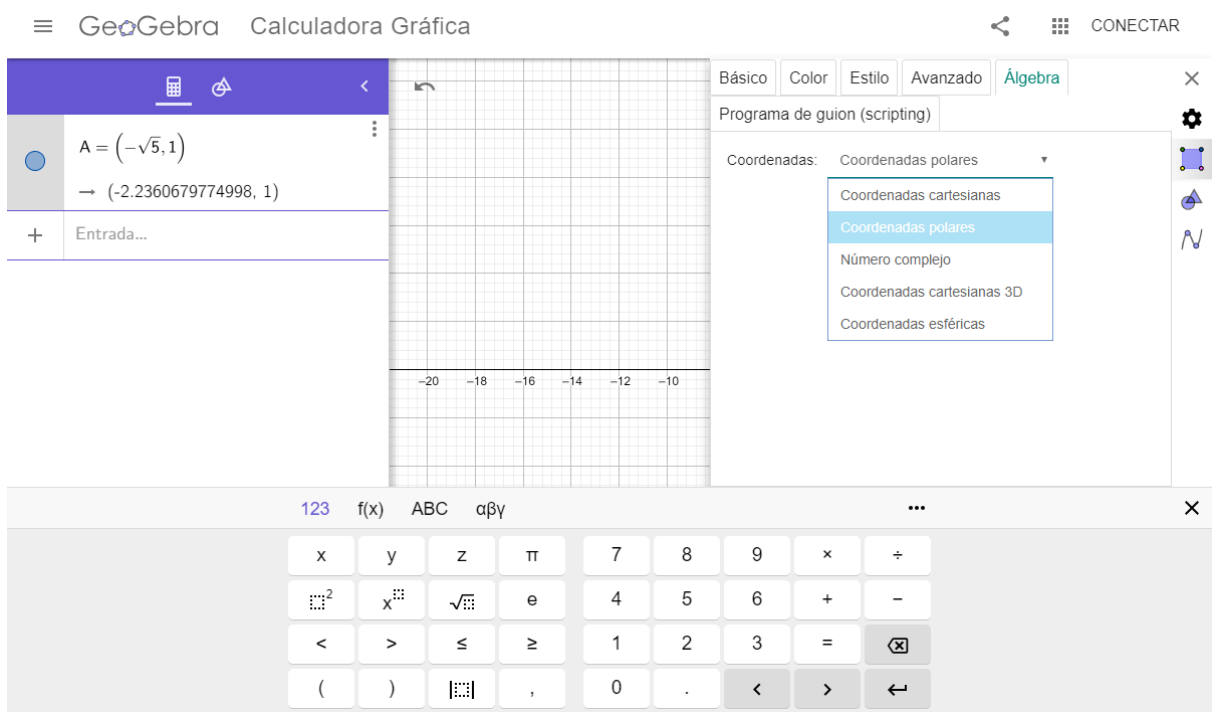

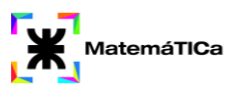

# **Unidad 2: Números Complejos**

- 1. Dado el Z, hallar Z conjugado y Z. Representar gráficamente
	- a)  $z = 5 + 9i$ b)  $b$ )  $z = 8i$
	- c)  $c) z = 10$
- 2. Resolver las siguientes operaciones:

a)  $(8-7i) + (10-i) - (-15 + 7i) =$ b) b)  $(3 - 3i) - (5 + 16i)$ .  $(6 - 16i) =$ c)  $(c) (9 + 2i) \cdot (7 - 5i) + 25i =$ d) d)  $(1 - 4i) / (3 + i) =$ e)  $e) (-5i + 1)(3 - i)(10 + 3i) =$ f)  $f)(2 + 4i)/(4 - 2i) =$ 

3. Escribe en forma polar los siguientes números complejos:

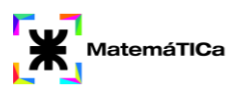

a)  $z=1 + i$ b)  $z=-5 - i$ c)  $z=-1 + 2i$ d)  $z=5 - 12i$ e) z=7i f)  $z=8$ 

- 4. Dados los siguientes números complejos: z1=8+5i, z2=7-5i, z3=-10+5i y z4=7i. Calcular:
	- a)  $z_2 z_1 + z_2$
	- b)  $z_4 + (z_1 + z_2)^2$
	- c) 2z1/z3+*3*

5. Indicar verdadero o falso con z1= 2+5i y z2=-3+10i

a)  $\overline{Z_1} = Z_1$  b)  $\overline{Z_1 + Z_2} = \overline{Z_1} + \overline{Z_2}$  c)  $\overline{Z_1 \cdot Z_2} = \overline{Z_1} \cdot \overline{Z_2}$ d)  $Z_1 \bullet \overline{Z_1} = |Z_1|^2$  e)  $Z_1 + \overline{Z_1} = 2 \text{Re}(Z_1)$  f)  $Z_1 - \overline{Z_1} = 2 \text{Im}(Z_1)$ g)  $\overline{\left(\frac{Z_1}{Z_2}\right)} = \frac{\overline{Z_1}}{\overline{Z_2}}$ 

#### *Comandos y datos necesarios para utilizar Geogebra*

Para esta unidad debemos saber cómo escribir un número complejo. Debemos escribir el punto, acceder a la configuración y en la pestaña Álgebra seleccionar la opción Número Complejo.

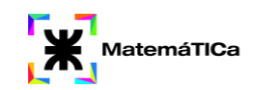

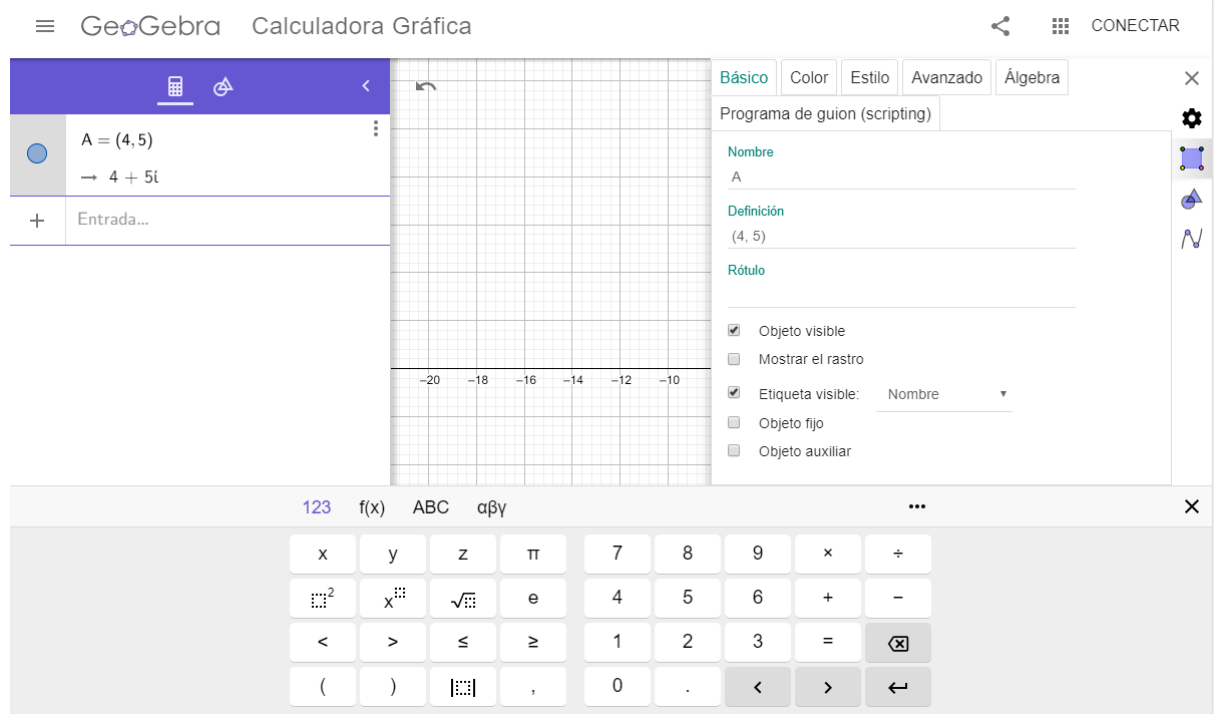

Luego de escribir más de un número complejo se podrán realizar las operaciones con la calculadora que se encuentra debajo o con el teclado.

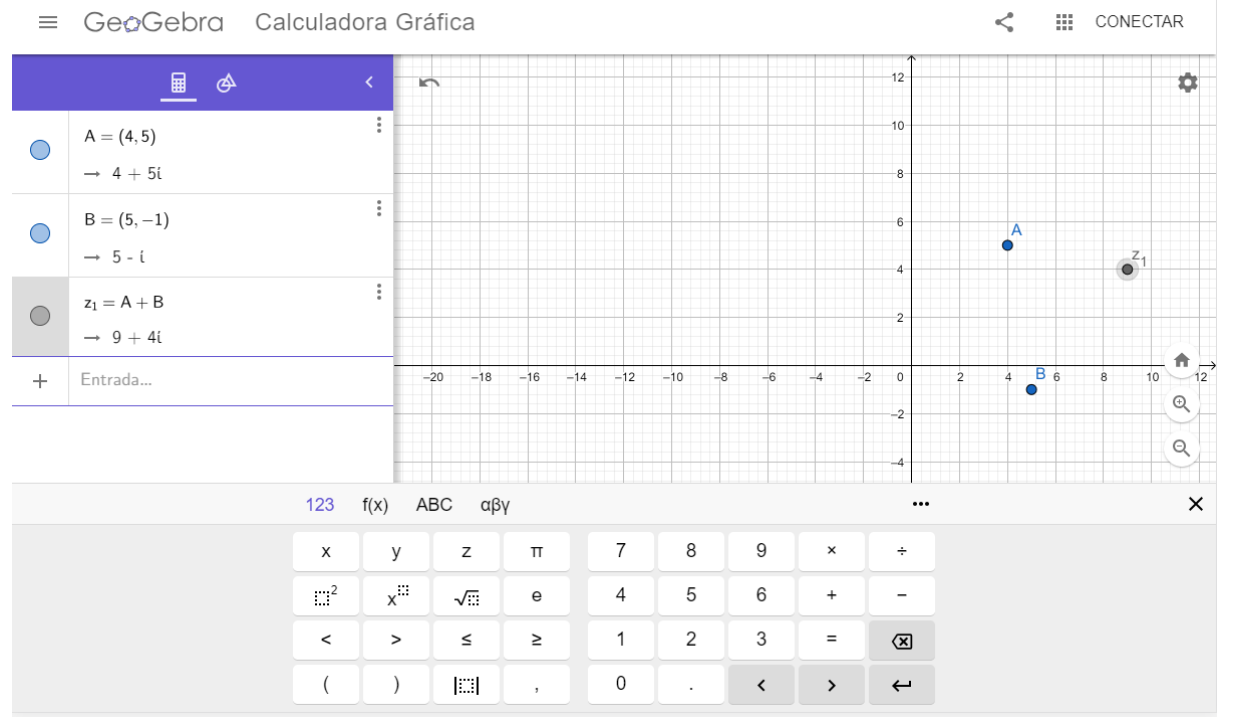

Para pasar a coordenadas polares un número complejo, podemos hallar el módulo de un número complejo como se muestra en la imagen debajo. Y también encontrar el ángulo.

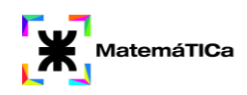

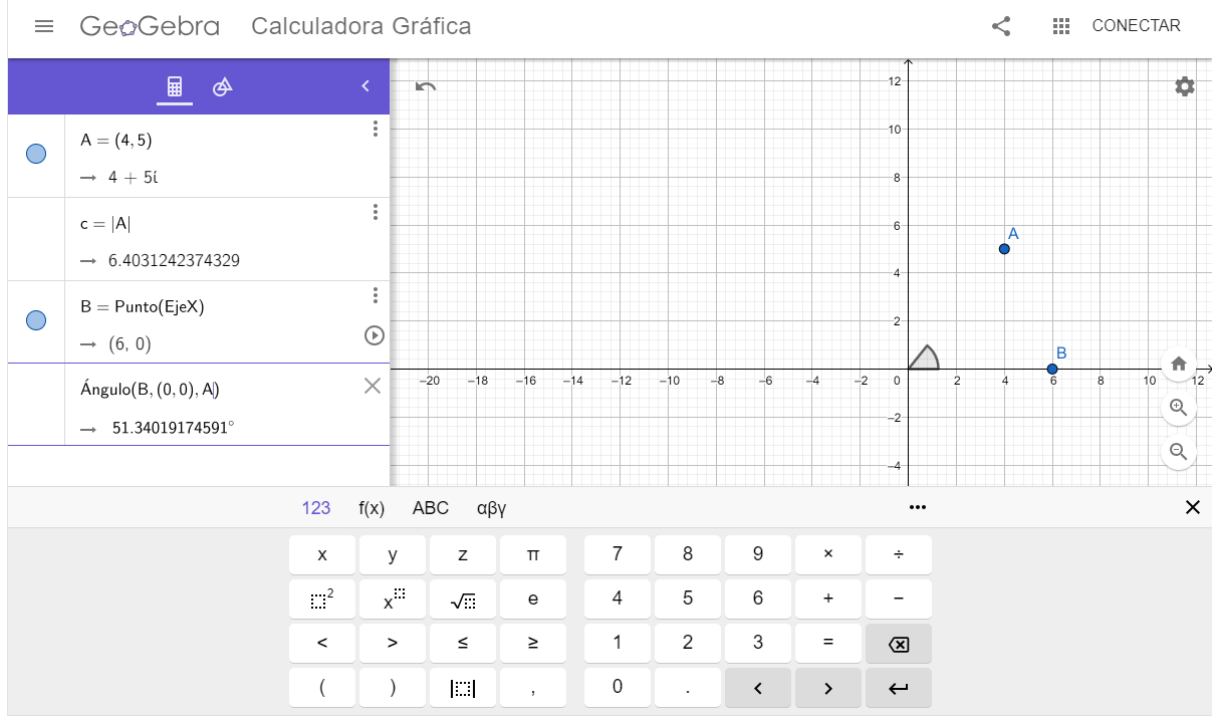

Podemos halla el conjugado de un número complejo a partir del comando "Conjugado(<x>)"

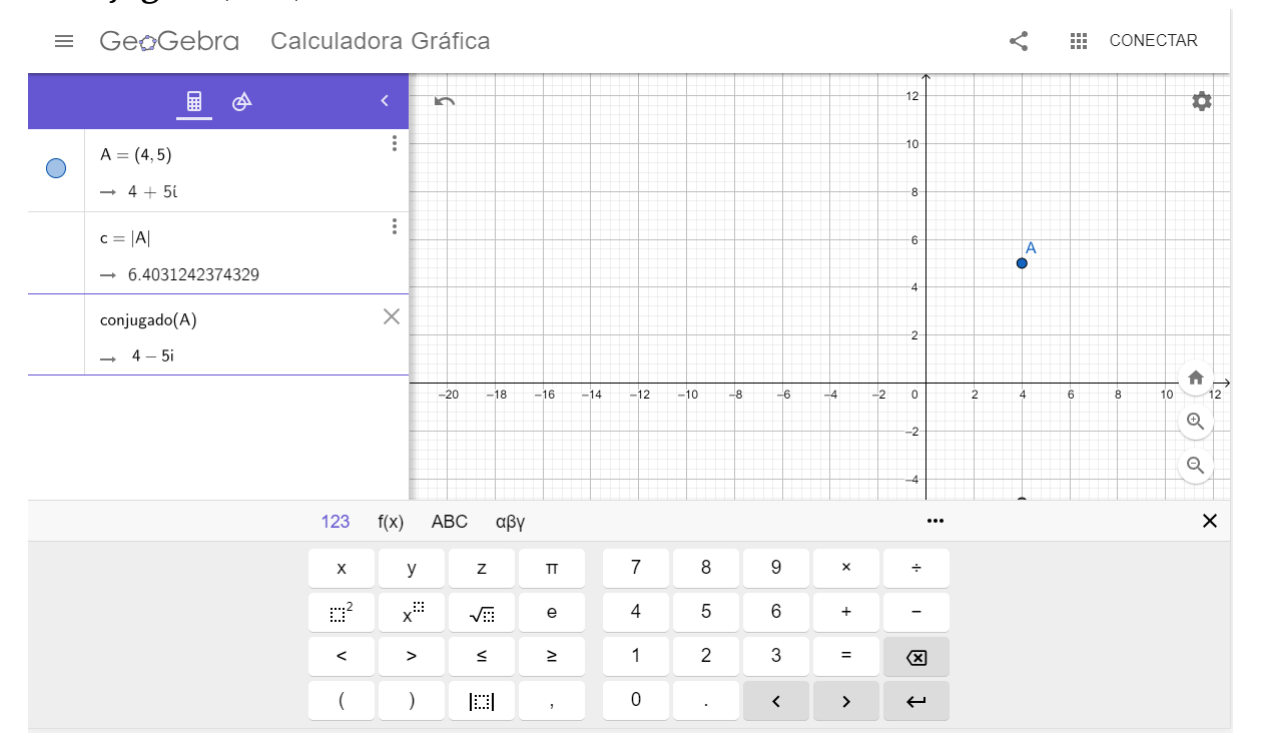

# **Unidad Temática 3: Análisis Combinatorio**

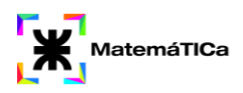

- 1. Una organización consta de veintiséis miembros. ¿De cuántas maneras distintas se pueden elegir un presidente, un secretario y un tesorero, si una misma persona no puede ocupar más de un cargo?
- 2. Resolver:
	- a) C12,8
	- b) V12,12
	- c) C12,12
	- d) V6,4
	- e) V50,49
	- f) C12,8
	- g) C7,3
	- h) V8,2

### *Comandos y datos necesarios para utilizar Geogebra*

Para esta unidad utilizaremos un aplicativo donde se deberán ingresar los valores correspondientes para cada ejercicio.

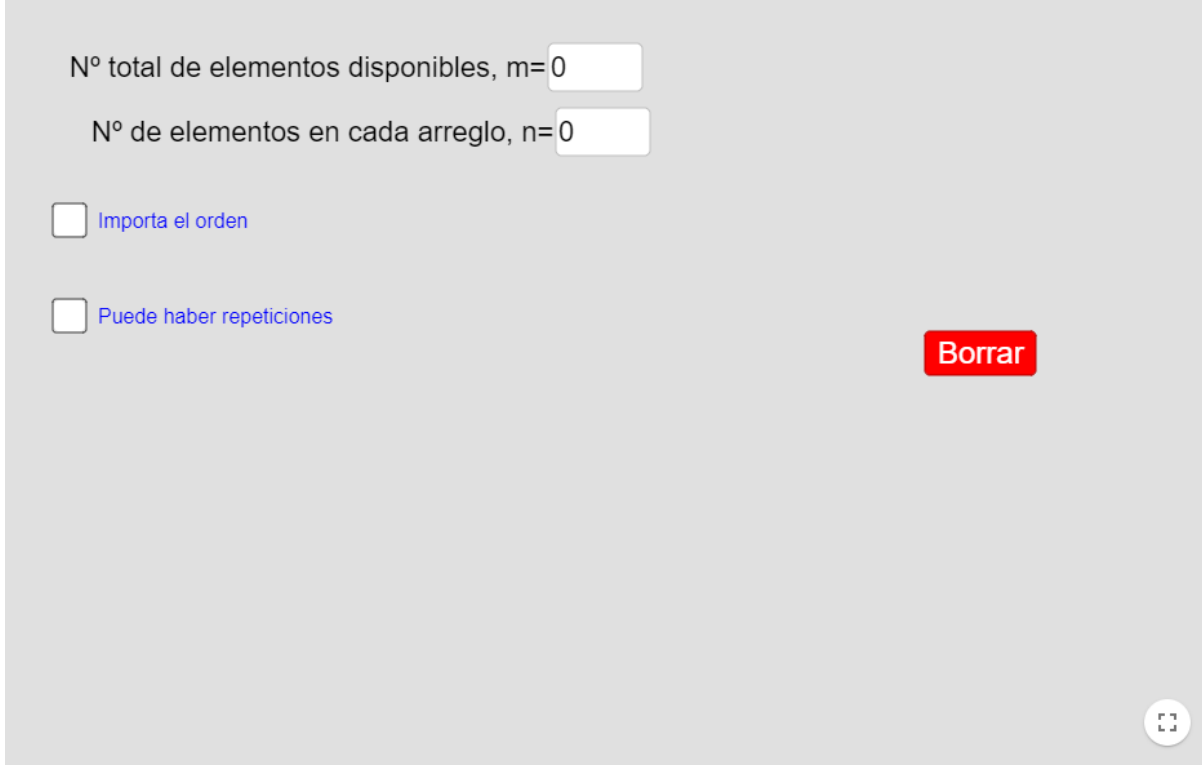

**Unidad Temática 4: Álgebra Vectorial**

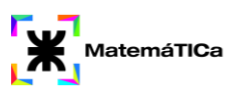

1. Dados los siguientes vectores:  $\underline{a} = (5,2), \underline{b} = (0,3)$  y  $\underline{c} = (-2,1)$ 

Resolver:

- a)  $\frac{1}{2}a$
- b)  $-5b$
- c)  $b + c$
- 2. Calcular el vector que une los puntos:
	- a) (3,5) y (8,7)
	- b)  $(0,0)$  y  $(2,3)$
	- c)  $(0,0,0)$  y  $(5,7,3)$
	- d)  $(-1,2)$  y  $(3,-1)$
	- e)  $(3,-5,4)$  y  $(9,5,3)$
- 3. Hallar los ángulos directores de los siguientes vectores:
	- a) (1,5)
	- b)  $(-2,3)$
	- c)  $(-8,-6)$
- 4. Hallar el producto escalar entre los siguientes vectores: z1=(2,3) y z2=(- 1,5)
- 5. Hallar el producto vectorial entre los siguientes vectores: z1=(-1,4,5) y  $Z2=(2,5,4)$
- 6. Determinar el volumen de un paralelepípedo que tiene vértices  $P(5,4,5)$ ; Q(4,10,6); R(1,8,7) y S(2,6,9) y aristas *PQ*, *PR* y *PS*.

### *Comandos y datos necesarios para utilizar Geogebra*

En esta unidad debemos saber como graficar vectores. Una opción es utilizar el comando "Vector(<Punto>)"

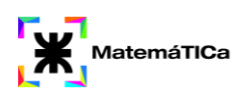

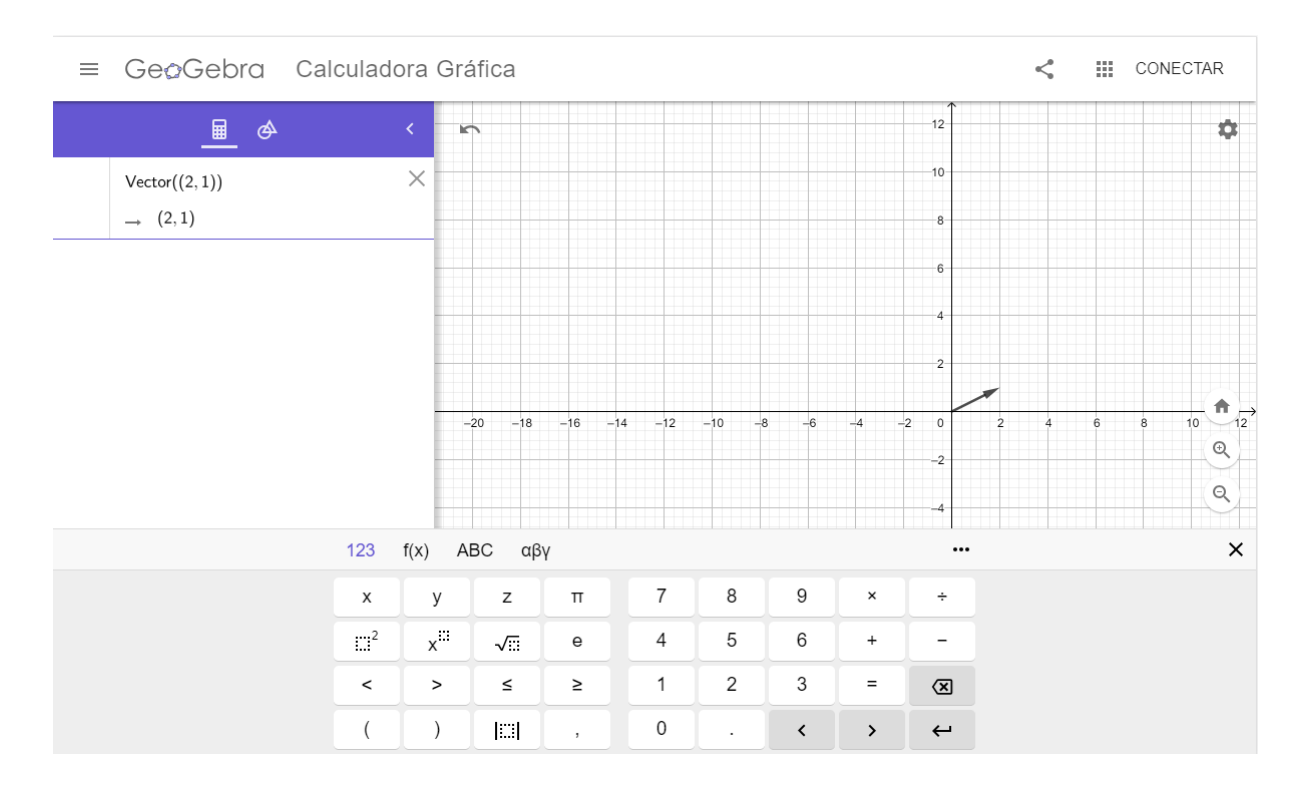

#### Otra posibilidad es a partir de dos puntos utilizando el comando "Vector(<Punto Inicial>,<Punto Final>)"

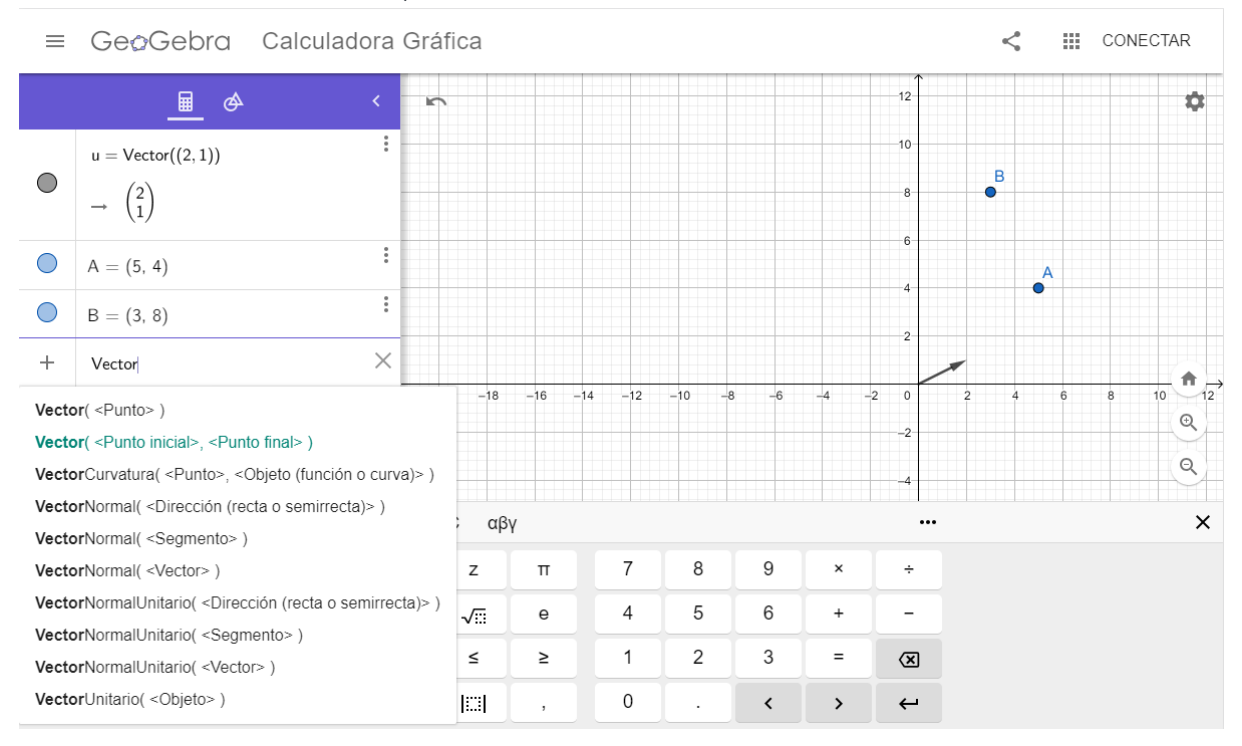

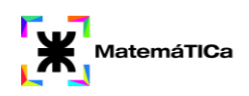

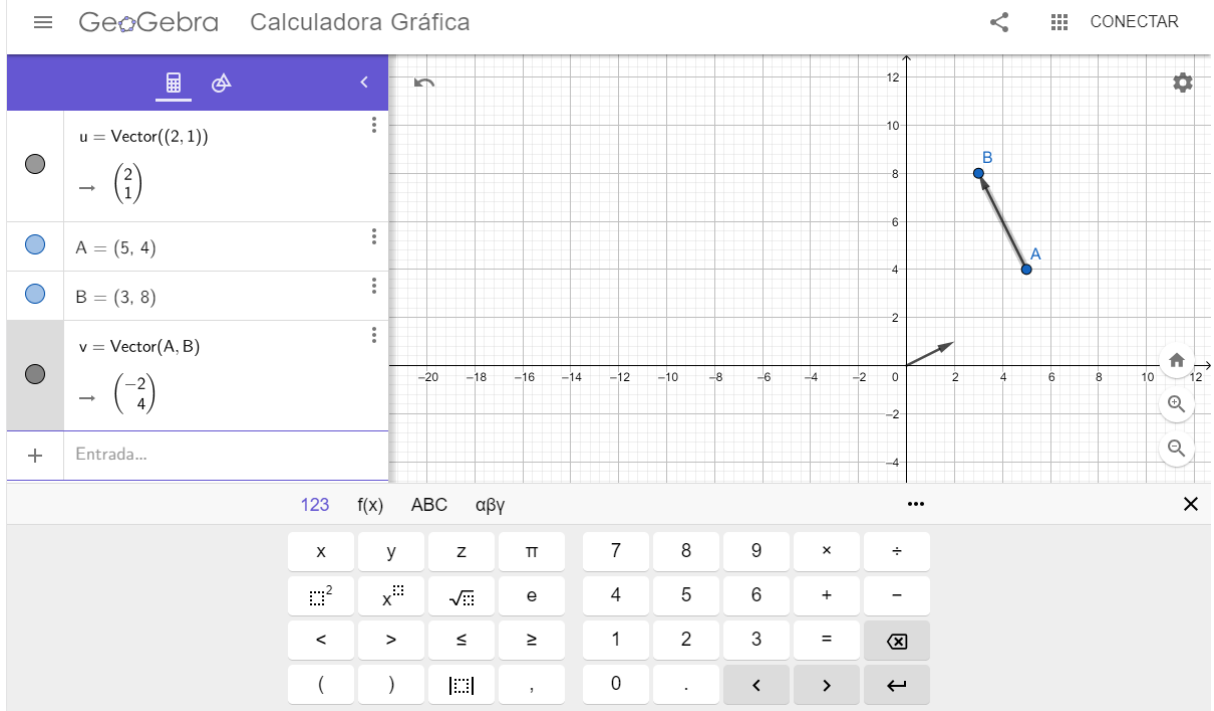

Ángulos directores: son aquellos que se forman entre el vector y los semiejes positivos. Para calcularlos, lo primero que debemos tener en cuenta es en qué cuadrante se encuentra el vector. Luego, dibujaremos un vector sobre el semieje positivo x, y otro sobre el semieje positivo y.

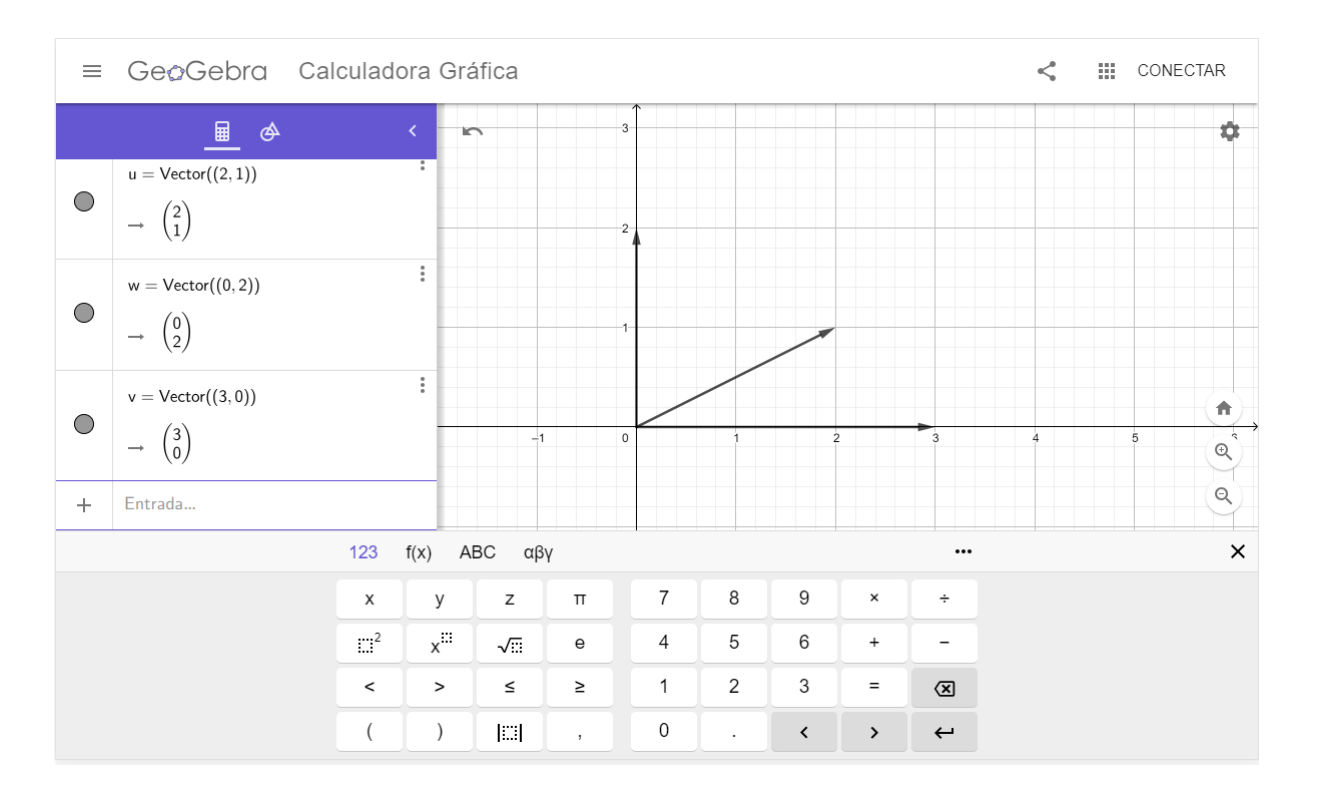

Utilizaremos el comando "Ángulo(<Vector>,<Vector>)" escribiendo los vectores correspondientes.

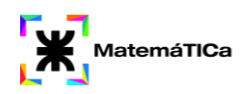

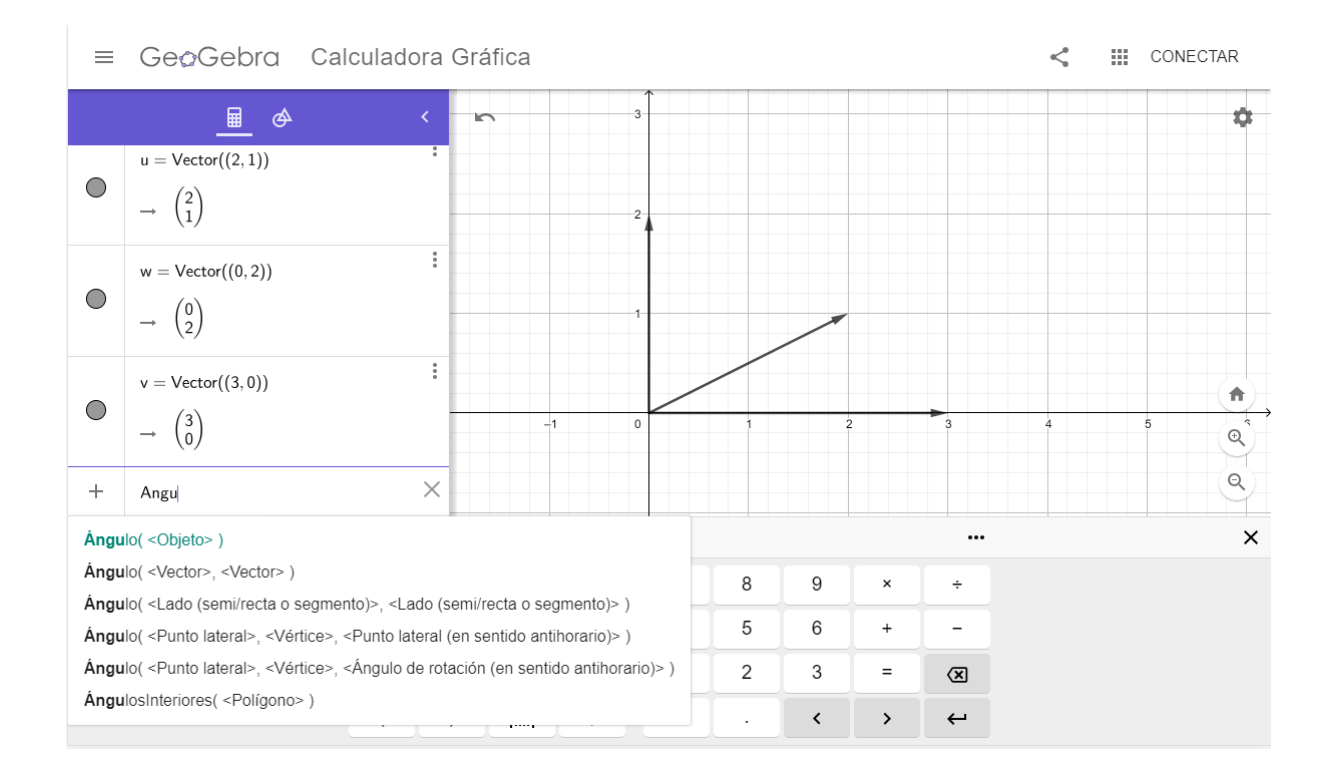

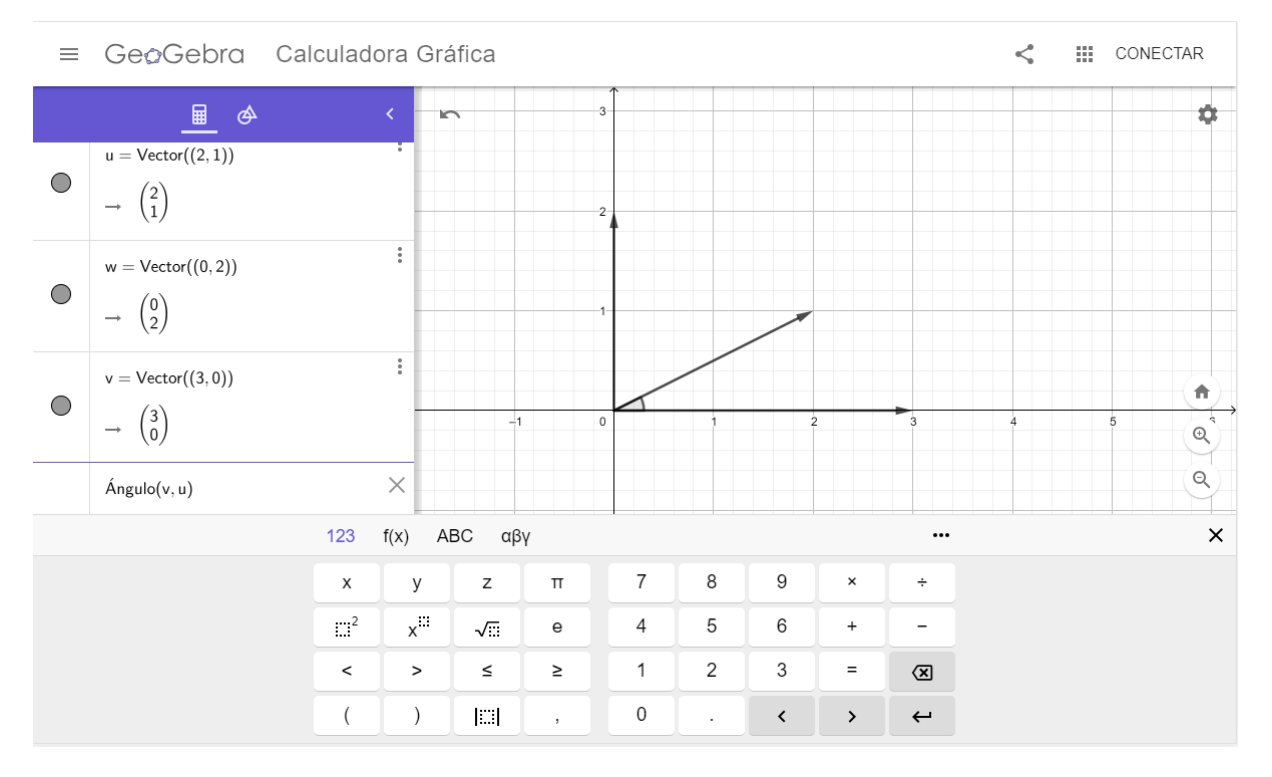

Podemos observar ambos ángulos obtenidos con el mismo procedimiento.

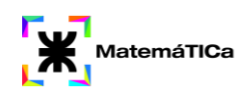

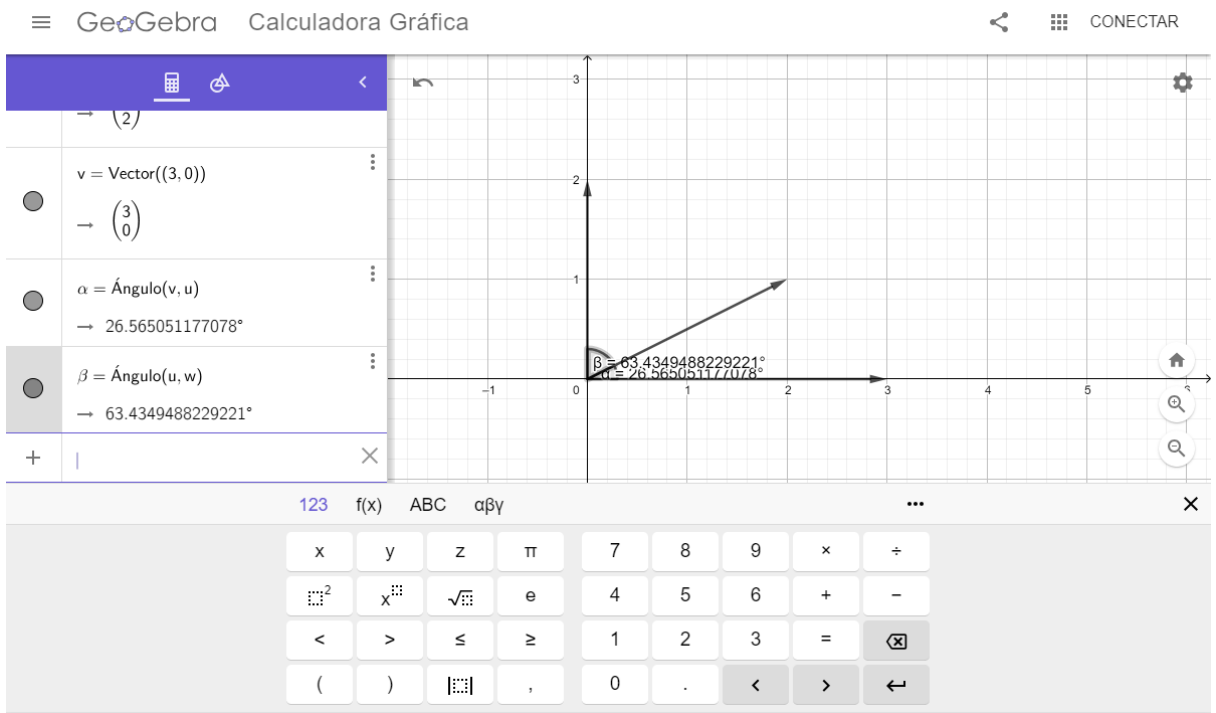

Para realizar el producto escalar y el producto vectorial utilizaremos los vectores que se encuentran en la siguiente imagen:

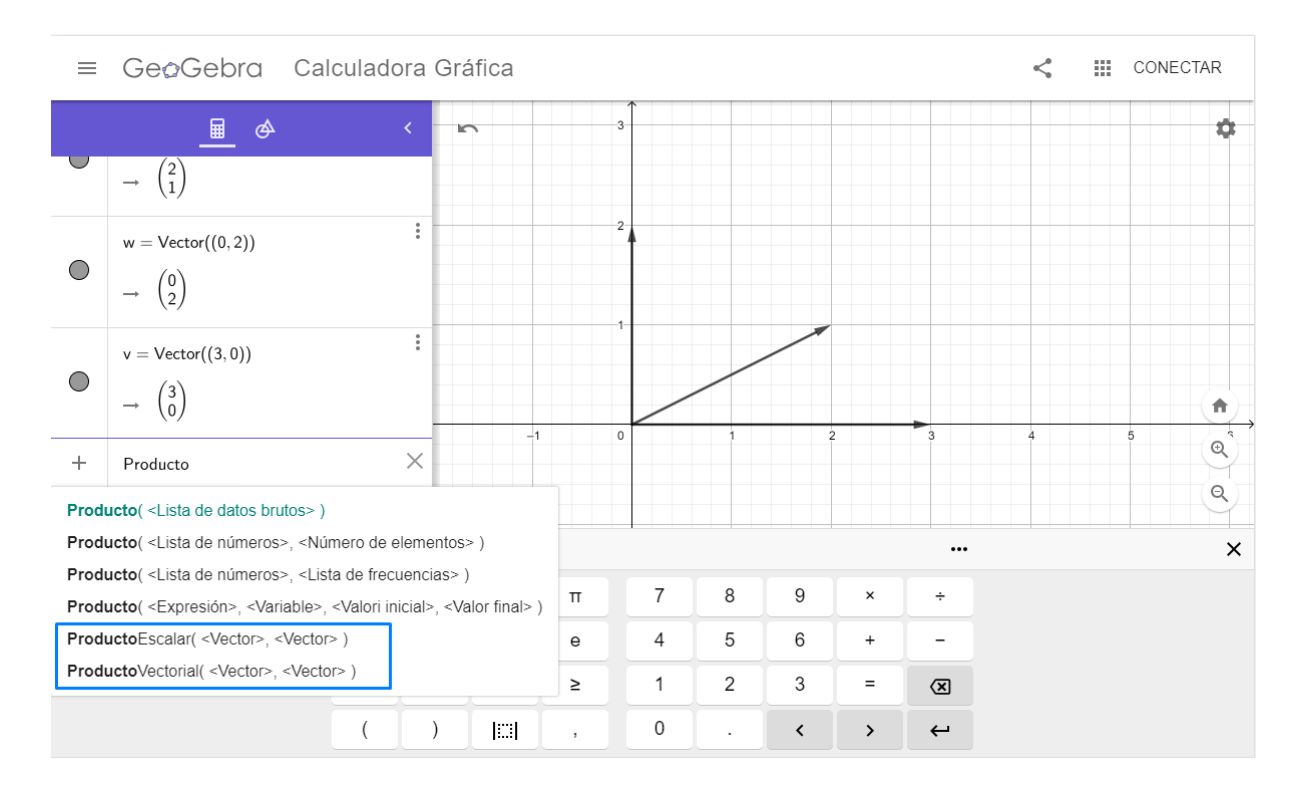

# **Unidad Temática 5: Recta y plano**

1. Hallar la ecuación vectorial de las siguientes rectas:

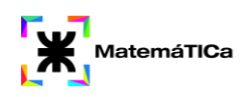

- a) Paralela al vector  $v=(2,1)$  y pasa por el punto P $(1,3)$ .
- b) Paralela al vector  $v=(2,-2)$  y pasa por el punto  $P(3,3)$ .
- c) Paralela al vector  $v=(4,6)$  y pasa por el punto  $P(5,1)$ .
- d) Paralela al vector  $v=(1,1)$  y pasa por el punto  $P(0,6)$ .
- 2. Hallar la distancia d desde:
	- a) la recta  $8x+15y-24=0$  al punto  $(-2,3)$
	- b) la recta con ordenada al origen 5 y abscisa al origen 2 al punto  $(3,2)$ .
	- c) la recta 10x+8y-5=0 al punto (0,0)
- 3. Hallar la ecuación general del plano dados tres puntos:
	- a)  $P(5,5,1)$ ,  $Q(3,5,7)$  y  $R(1,5,8)$
	- b)  $P(1,2,3), Q(3,2,1)$  y R(2,1,3)
	- c)  $P(5,2,3), Q(4,1,3)$  y R(0,0,0)
- 4. Hallar las ecuaciones de los planos, conociendo el vector normal y un punto.
	- a)  $n = (4,3,2)$   $\gamma P(5,1,3)$
	- b)  $n = (-1,2,1)$   $\gamma P(-2,6,-1)$
	- c)  $n = (5,3,0)$   $\gamma P(1,2,3)$
	- d)  $n = (3,1,2)$   $\gamma P(-1,1,-2)$
- 5. En los siguientes pares de rectas decidir si las mismas son coincidentes o paralelas:

a)  $\frac{x-1}{2} = \frac{y+2}{3} = \frac{z-2}{4}$  y  $\frac{x+1}{-4} = \frac{y-1}{-6} = \frac{z+2}{-8}$  b)  $\frac{x-1}{2} = \frac{y+2}{3} = \frac{z-2}{4}$  y  $\frac{x-2}{-4} = \frac{y+2}{-6} = \frac{z-4}{-8}$ 

### *Comandos y datos necesarios para utilizar Geogebra*

En esta unidad trabajaremos con Recta y Plano en R2 y R3. Por eso es necesario saber cuales son las diferentes formas de graficar una recta y un plano.

- ➔ Comandos para hallar la ecuación de una Recta
	- Si tengo dos puntos: Recta( <Punto>, <Punto> )

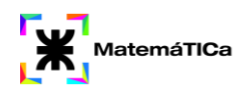

- Si tengo un punto y una recta paralela: Recta( <Punto>, <Recta (paralela)> )
- Si tengo un punto y un vector director: Recta( <Punto>, <Vector director> )
- ➔ Comandos para hallar la ecuación de un Plano
	- Si tengo un punto y una recta: Plano( <Punto>, <Recta> )
	- Si tengo dos rectas: Plano( <Recta>, <Recta> )
	- Si tengo tres puntos: Plano( <Punto>, <Punto>, <Punto> )

Recta graficada a partir de dos puntos:

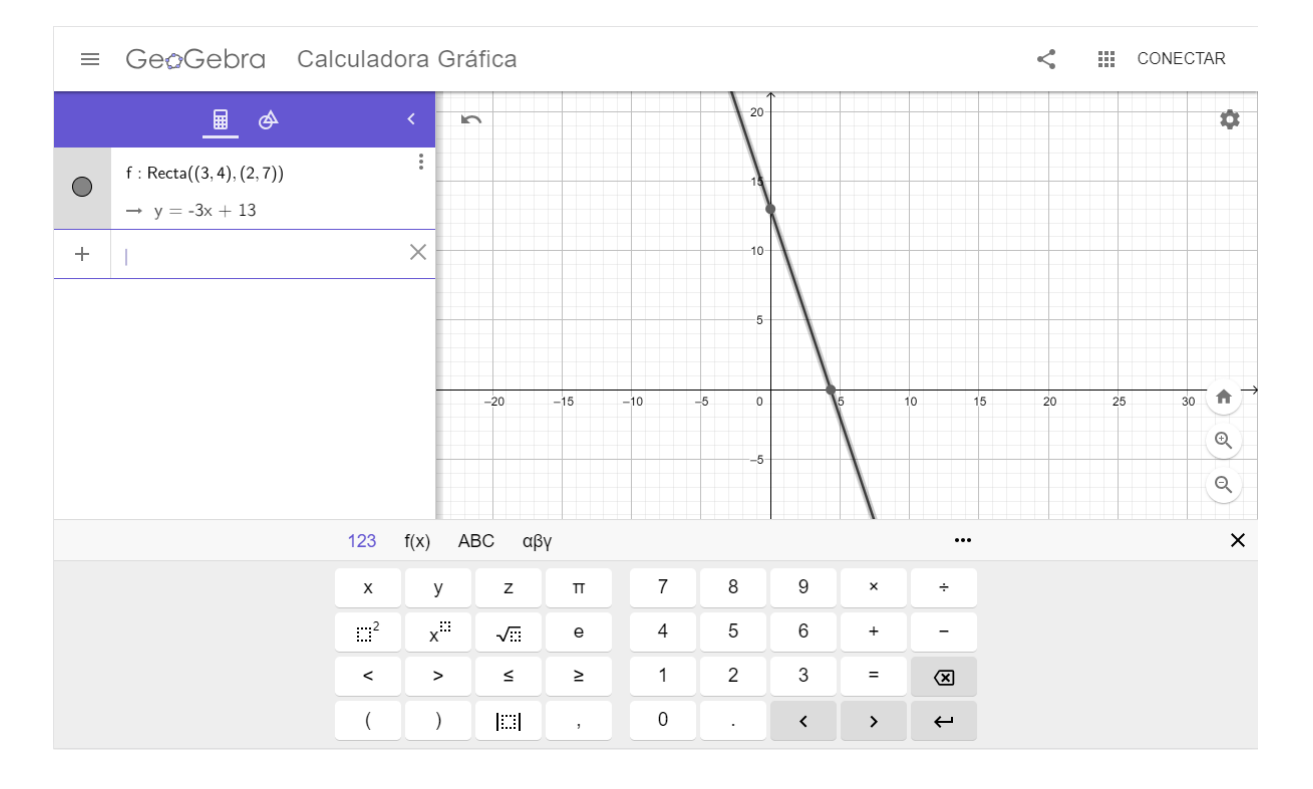

Para poder trabajar en R3, debemos acceder al panel con opciones, hacer clic en Aplicaciones y seleccionar la opción Calculadora gráfica 3D.

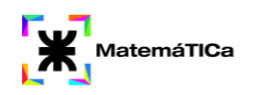

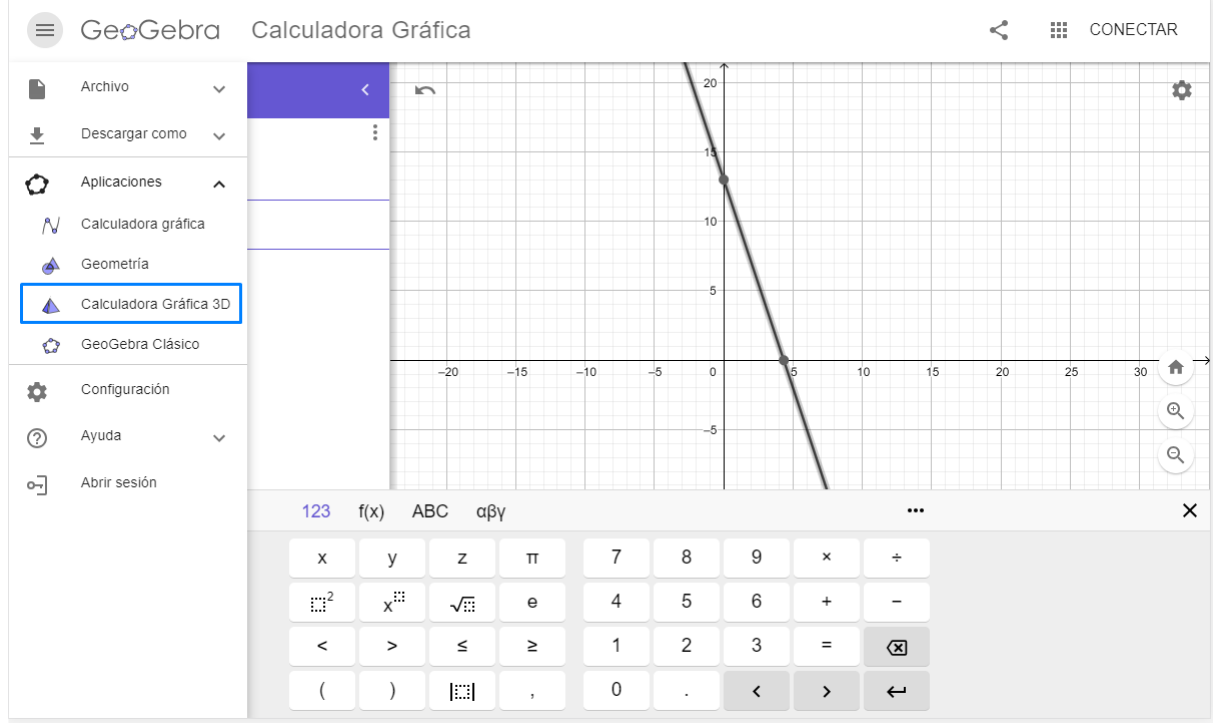

### Plano en R3 graficado a partir de tres puntos.

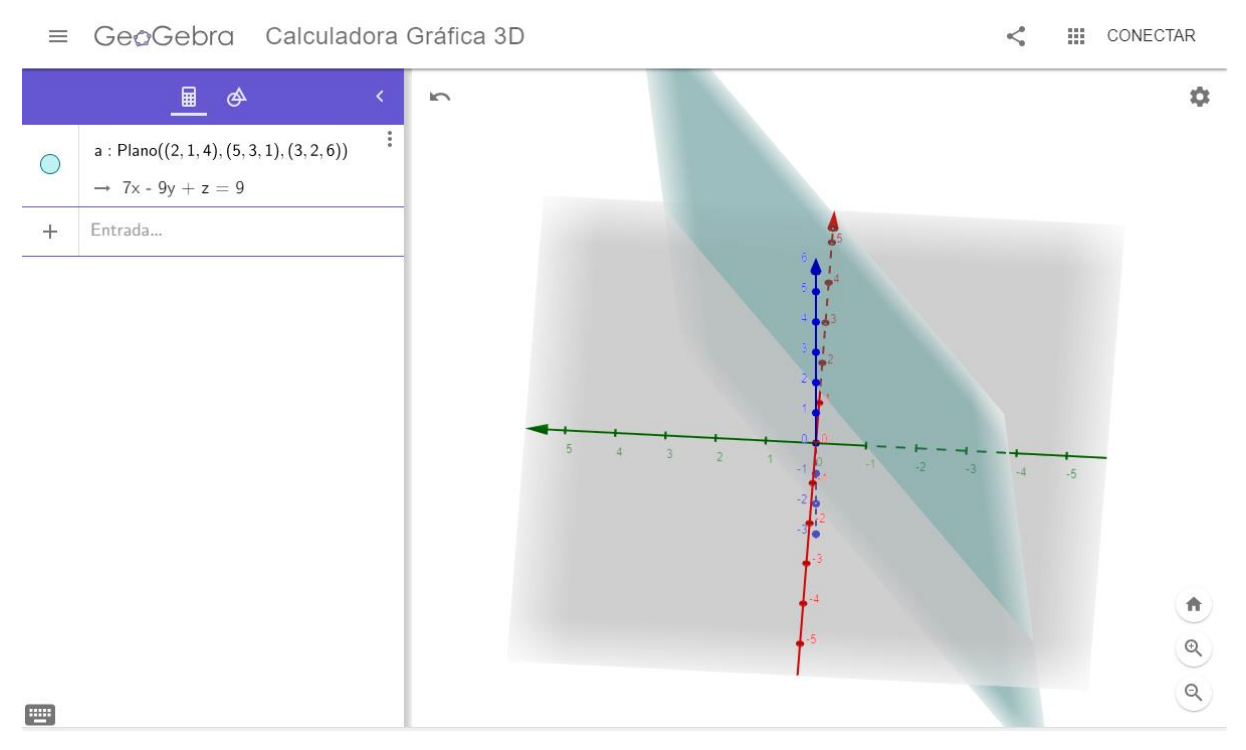

Si queremos obtener la distancia entre un punto y una recta utilizamos el siguiente comando:

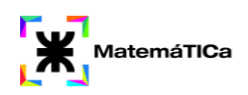

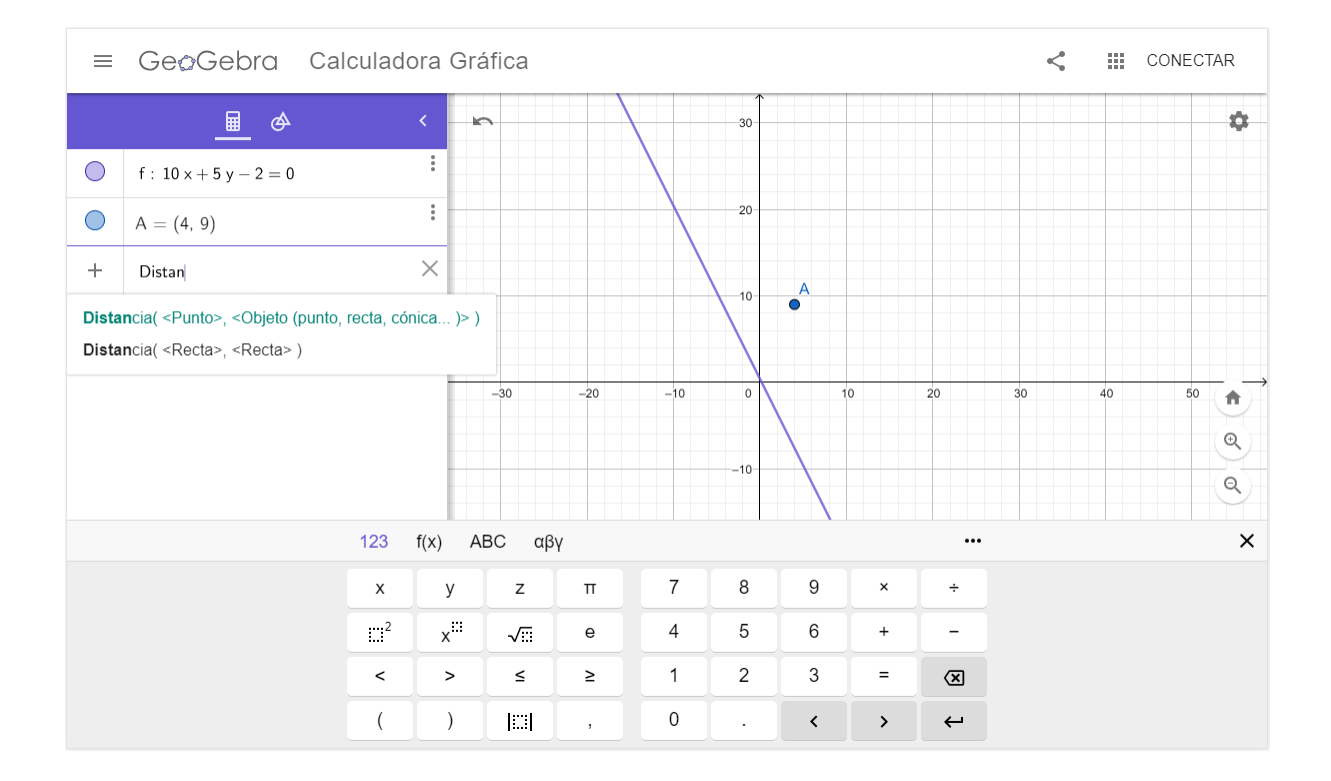

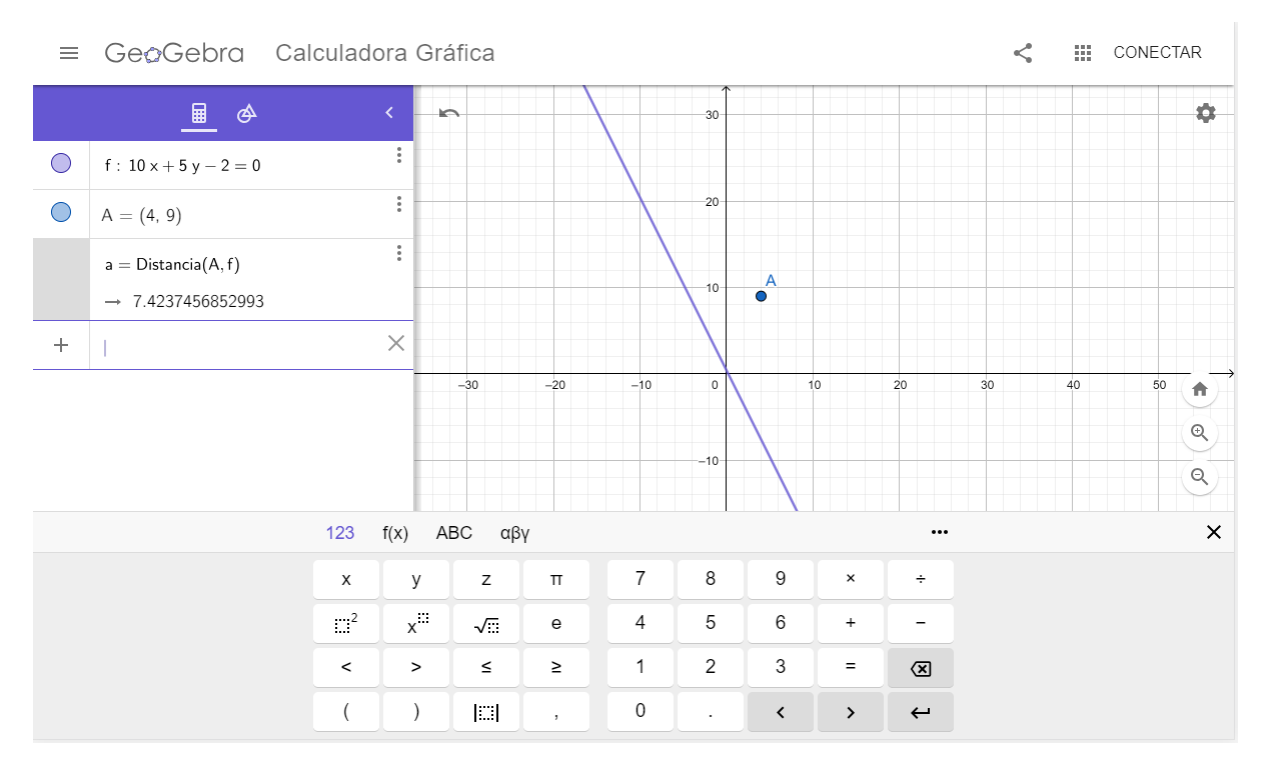

# **Unidad Temática 6: Espacios Vectoriales**

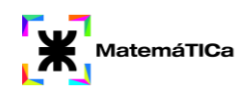

- 1. Expresar, de ser posible, el vector (7,5) como combinación lineal de los vectores  $(1,1)$  y  $(2,1)$ .
- 2. Expresar, de ser posible, el vector (2,3) como combinación lineal de los vectores  $(1,1)$  y  $(-1,-1)$ .
- 3. Expresar el vector  $(1,1,0)$  como combinación lineal de  $(1,2,3)$ ;  $(-1,1,2)$  y  $(1,3,8)$ .
- 4. Determinar y justificar si los siguientes conjuntos de vectores son linealmente independientes(L.I.) o linealmente dependientes (L.D.)
	- a)  $\{(2,4,1),(8,16,4)\}\$
	- b)  $\{(2,1)\}\$
	- c)  $\{(0,0,0), (-5,1,3)\}\$
	- d)  $\{(2,1),(1,3),(2,2)\}$

#### *Comandos y datos necesarios para utilizar Geogebra*

En esta unidad debemos graficar los vectores y a partir de la gráfica decidir si los mismos son linealmente independientes o dependientes. También se podrá analizar a través de las gráficas si se puede expresar un vector como combinación lineal de otros dos.

## **Unidad Temática 7: Matrices y Determinantes**

1. Dadas las siguientes matrices:

$$
A = \begin{pmatrix} 1 & 4 \\ 3 & 2 \end{pmatrix} \qquad B = \begin{pmatrix} 2 & 3 \\ 4 & 1 \\ 1 & 2 \end{pmatrix} \qquad C = \begin{pmatrix} 1 & 0 \\ -1/2 & -2 \end{pmatrix}
$$

Responder:

- a) ¿Es posible calcular A+B y C+A? ¿Por qué?
- b) ¿Es posible calcular BxA y AxB? ¿Por qué?
- 2. Para las matrices:

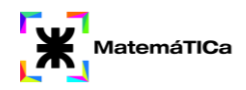

$$
A = \begin{pmatrix} 1 & 0 \\ 2 & 7 \end{pmatrix}; B = \begin{pmatrix} -1 & 5 \\ 4 & -1 \end{pmatrix}; C = \begin{pmatrix} 4 & 0 \\ 1 & 1 \end{pmatrix}
$$
 verification que se cumple:  
\na)  $A \bullet (B \bullet C) = (A \bullet B) \bullet C$   
\nb)  $A \bullet (B + C) = A \bullet B + A \bullet C$   
\nc)  $(A + B) \bullet C = A \bullet C + B \bullet C$ 

- 3. Hallar:
	- a) la inversa de la siguiente matriz:

$$
A = \begin{pmatrix} 1 & -1 & 1 \\ 2 & 1 & 2 \\ 0 & 0 & 1 \end{pmatrix}
$$

b) la traspuesta de las siguientes matrices:

$$
A = \begin{pmatrix} 1 & 2 & 3 \\ 4 & 5 & 6 \\ 7 & 8 & 9 \end{pmatrix}
$$
  
\n
$$
A = \begin{pmatrix} 1 & 2 & 3 \\ 1 & 12 & 13 \end{pmatrix}
$$
  
\n
$$
A = \begin{pmatrix} 1 & 0 & 0 \\ 0 & 1 & 0 \\ 0 & 0 & 1 \end{pmatrix}
$$
  
\n4. Hallar el valor del determinante:  
\n
$$
A = \begin{pmatrix} 1 & 7 & 4 \\ -1 & 2 & 5 \\ 3 & 4 & 10 \end{pmatrix}
$$

## *Comandos y datos necesarios para utilizar Geogebra*

Para llevar a cabo esta unidad debemos acceder a la Hoja de Cálculo por medio del panel de opciones donde dice "Aplicaciones"

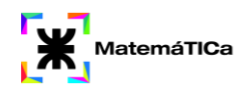

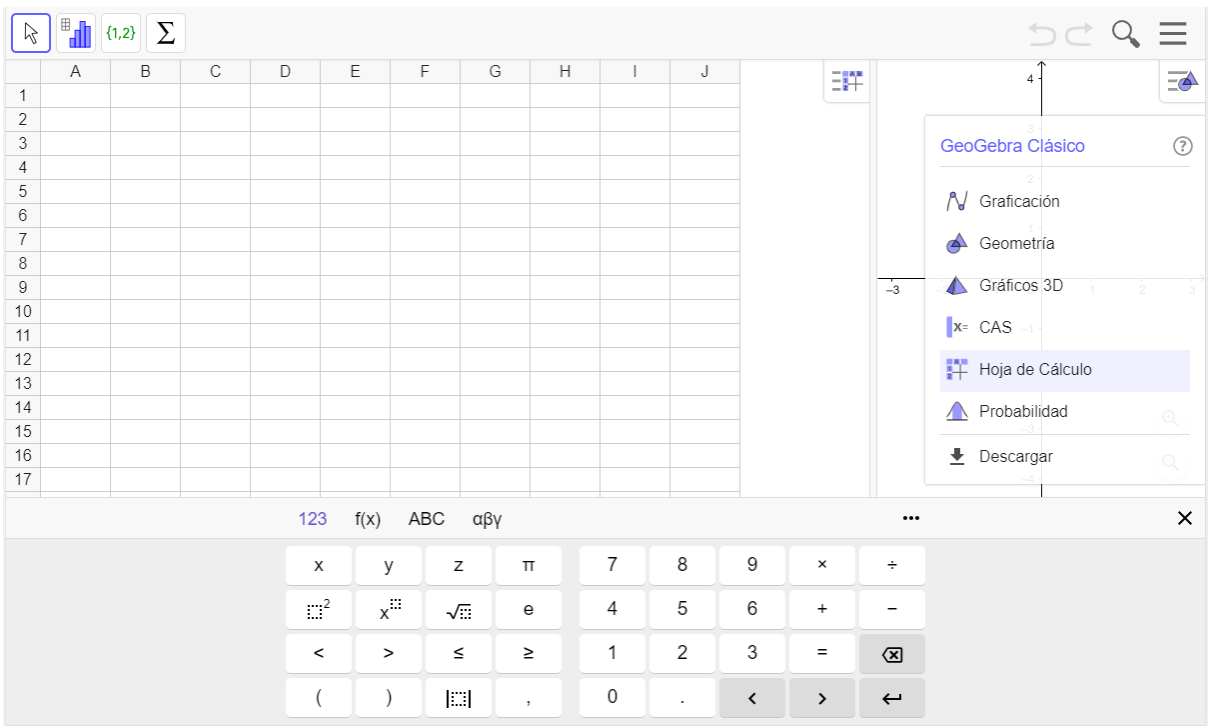

Escribir la matriz en la hoja de cálculo. Seleccionar los valores de la matriz.

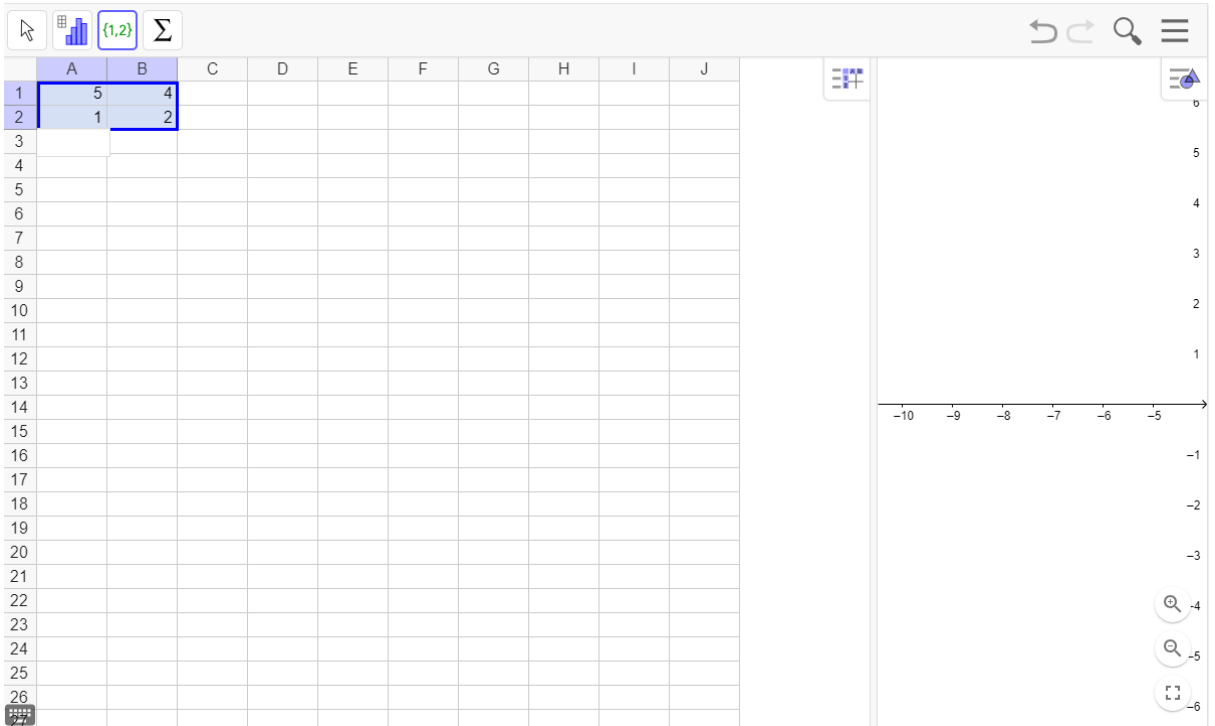

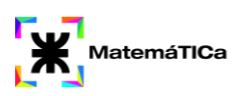

## Seleccionar la opción "Matriz"

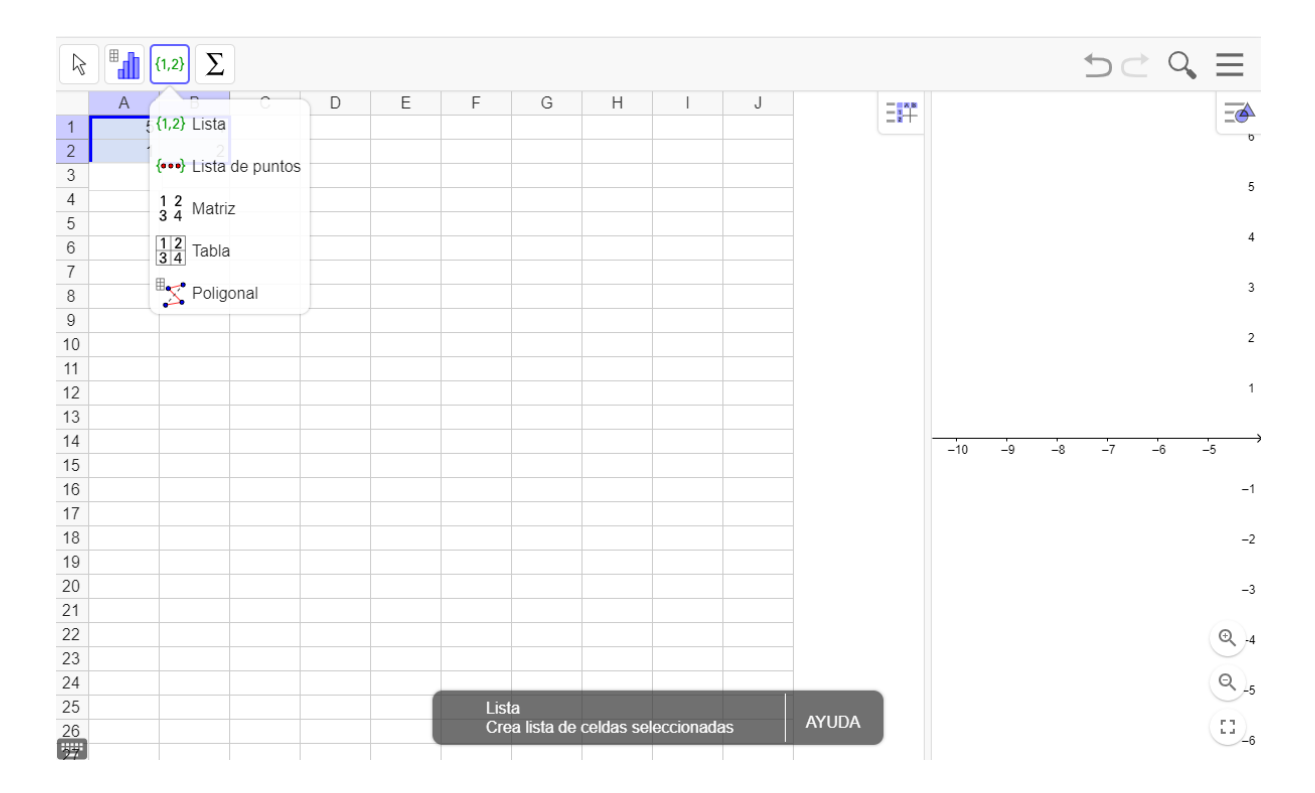

Luego hacer click en "Crear"

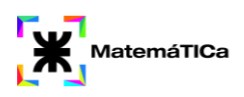

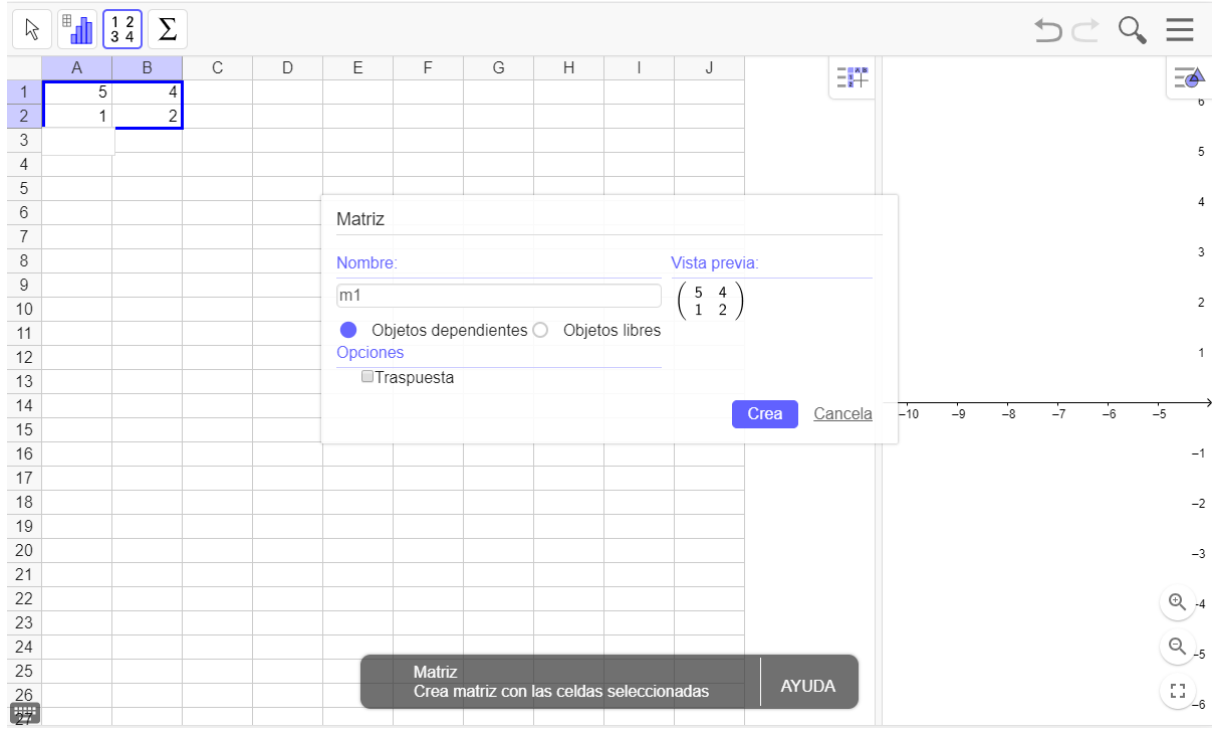

## La matriz se visualizará en la calculadora gráfica.

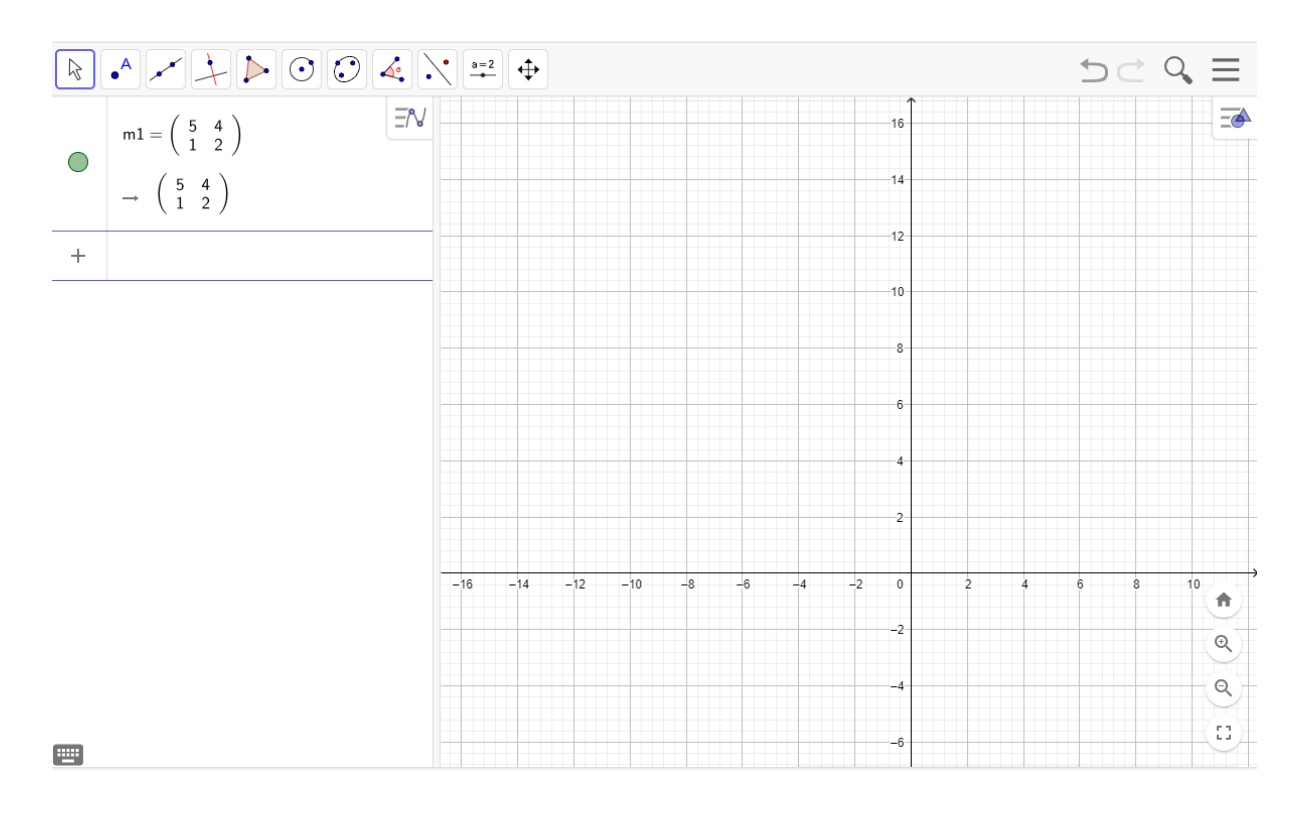

## Podrás realizar las operaciones que desees.

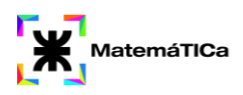

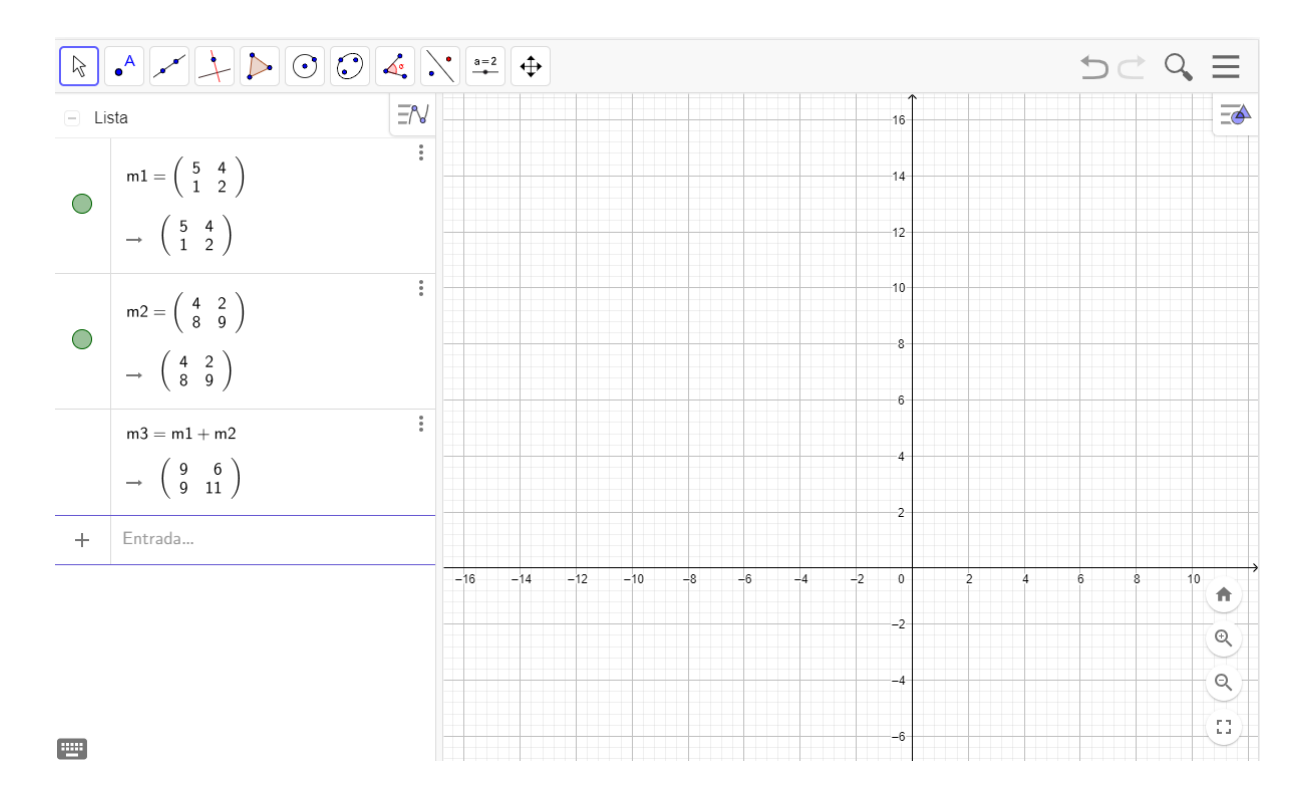

### Para calcular el determinante de una matriz utilizaremos el comando "Determinante(<Matriz>)"

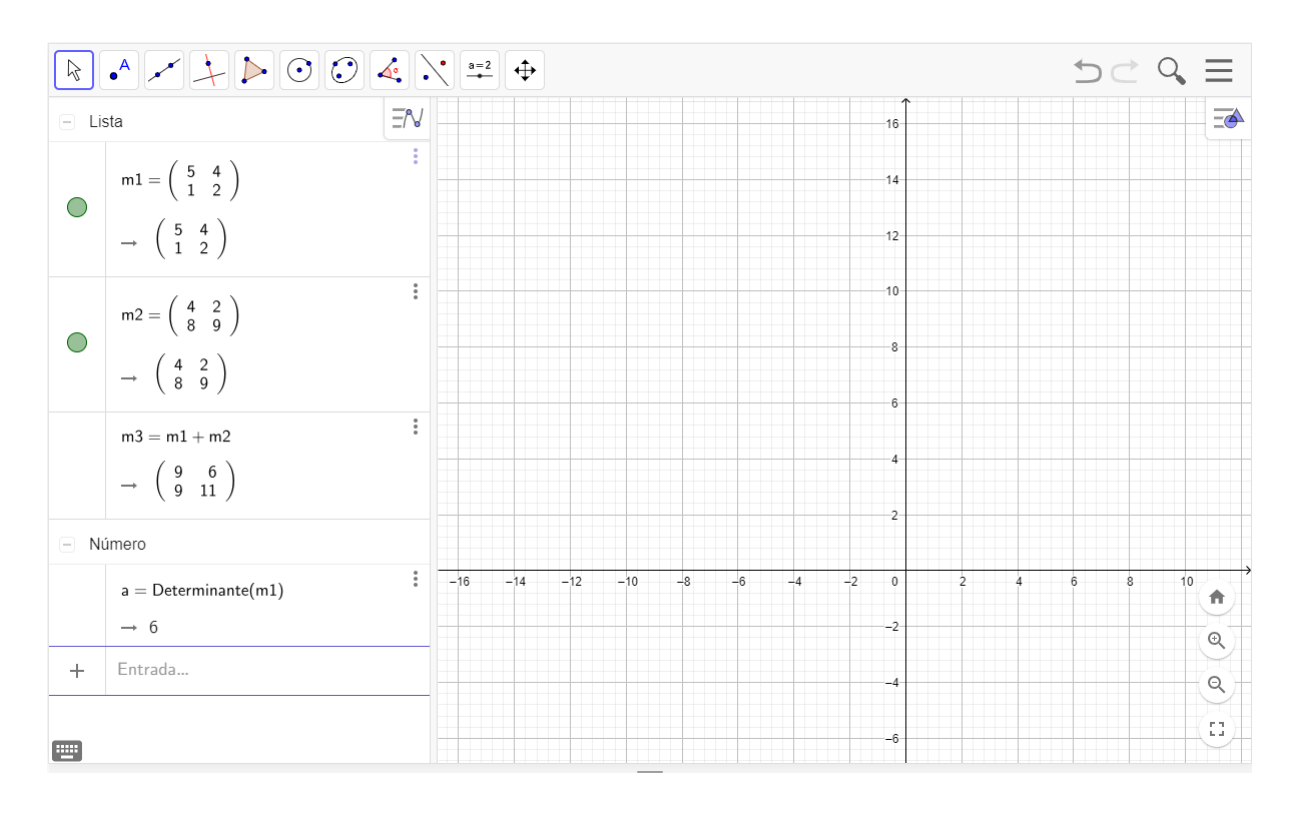

# **Unidad Temática 8: Sistemas de Ecuaciones Lineales**

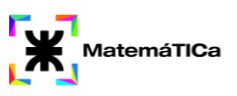

1. Resolver los siguientes sistemas de ecuaciones:

 $x+y+z=2$ a.  $\begin{cases} 2x - y = -1 \\ 4x - 3y = -11 \end{cases}$  b.  $\begin{cases} x + y + z = 2 \\ 4x - y + 5z = -1 \\ 2y + z = 5 \end{cases}$ 

#### *Comandos y datos necesarios para utilizar Geogebra*

Los sistemas de ecuaciones lineales son el corazón del Álgebra Lineal. Desde tiempos remotos diferentes culturas han modelado problemas prácticos usando sistemas lineales. Consideremos inicialmente los sistemas más sencillos, de dos ecuaciones dos incógnitas.

Para resolver en Geogebra, debemos escribir las ecuaciones. Utilizar el comando "Interseca (<objeto>,<objeto>)" (dónde objeto será el nombre de cada recta) y visualizar que tipo de solución se presenta.

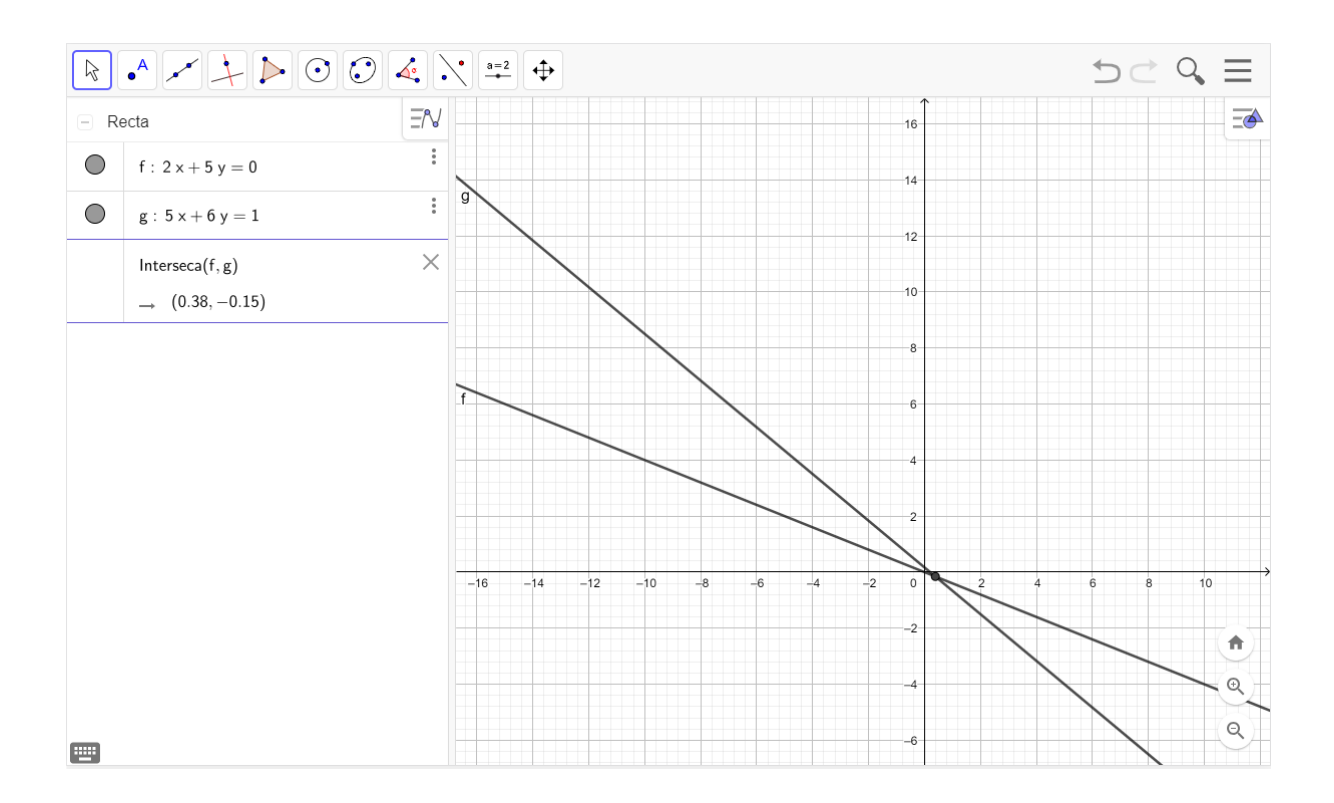

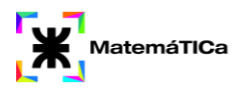

Para resolver sistemas en R3, escribimos las ecuaciones y utilizamos el comando "IntersecaRecorridos(<Plano>,<Cuádrica>)" y observaremos qué solución se presenta.

En la siguiente imagen vemos que la intersección entre los planos b y c es una recta.

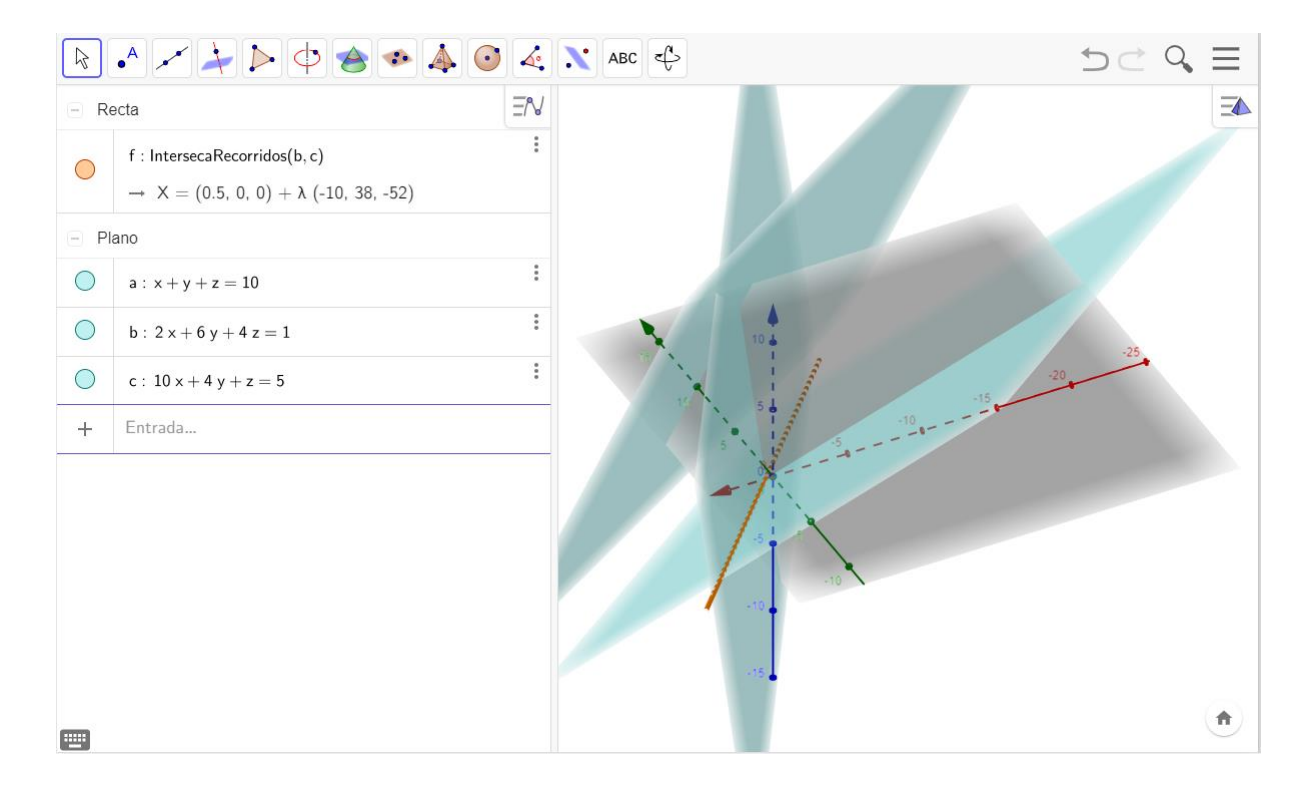

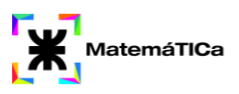

# **Unidad Temática 9: Las Cónicas**

## *Circunferencia*

- 1. Escribir la ecuación de la circunferencia de centro C(-5,1) y radio r=5.
- 2. Hallar la ecuación de la circunferencia cuyo centro es C(-3,5) y pasa por el punto  $P(3,3)$ .
- 3. Hallar las intersecciones de la circunferencia  $(x 3)^2 + (y 4)^2 = 16$  con los ejes coordenados.

### *Elipse*

1. Representar gráficamente las siguientes elipses:

a) 
$$
\frac{x^2}{16} + \frac{y^2}{12} = 1
$$
  
b) 
$$
x^2 + 4y^2 = 16
$$
  
c) 
$$
\frac{x^2}{9} + \frac{y^2}{25} = 1
$$

 $d$ ) $3x^2 + 2y^2 = 6$ 

2. Hallar la ecuación de la elipse de focos F1(2,2) y F2(6,2) que pasa por el origen de coordenadas.

### *Parábola*

1. Representar gráficamente las siguientes parábolas

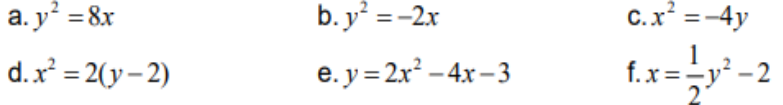

- 2. Hallar la ecuación de las siguientes parábolas:
	- a) Foco $(2,-1)$  y directriz  $x=8$
	- b) Foco( $0,5$ ) y directriz y+5=0
	- c) Foco( $-3,4$ ) y directriz y=6

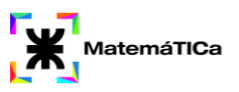

### *Hipérbola*

1. Representar gráficamente la siguiente hipérbola:

$$
\frac{x^2}{125} - \frac{y^2}{100} = 1
$$

- 2. Verificar que la hipérbola  $9x$ **■**<sup>2</sup> −  $14y^2 = 144y$  la elipse  $3x^2 + 4y^2 = 300$ , tienen los mismos focos.
- 3. Graficar las siguientes hipérbolas:

a) 
$$
y^2 - 2x^2 - 4x - 4y = 0
$$
  

$$
\frac{x^2}{16} - \frac{y^2}{16} = 1
$$
  
b)

## *Comandos y datos necesarios para utilizar Geogebra*

En esta unidad graficaremos cónicas por lo que escribiremos la ecuación o utilizaremos los comandos correspondientes a cada una.

Comandos para Circunferencia:

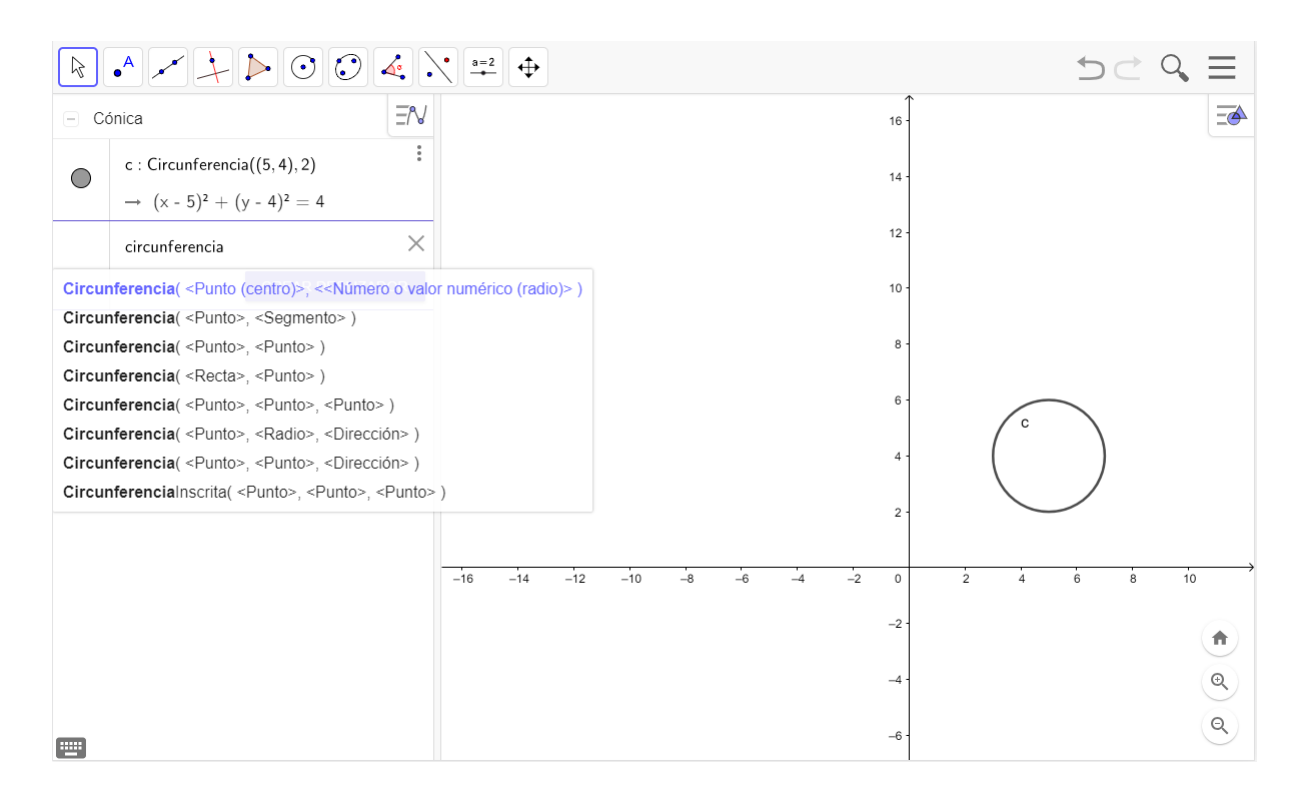

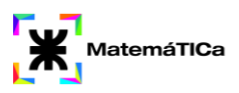

### Comandos para Elipse:

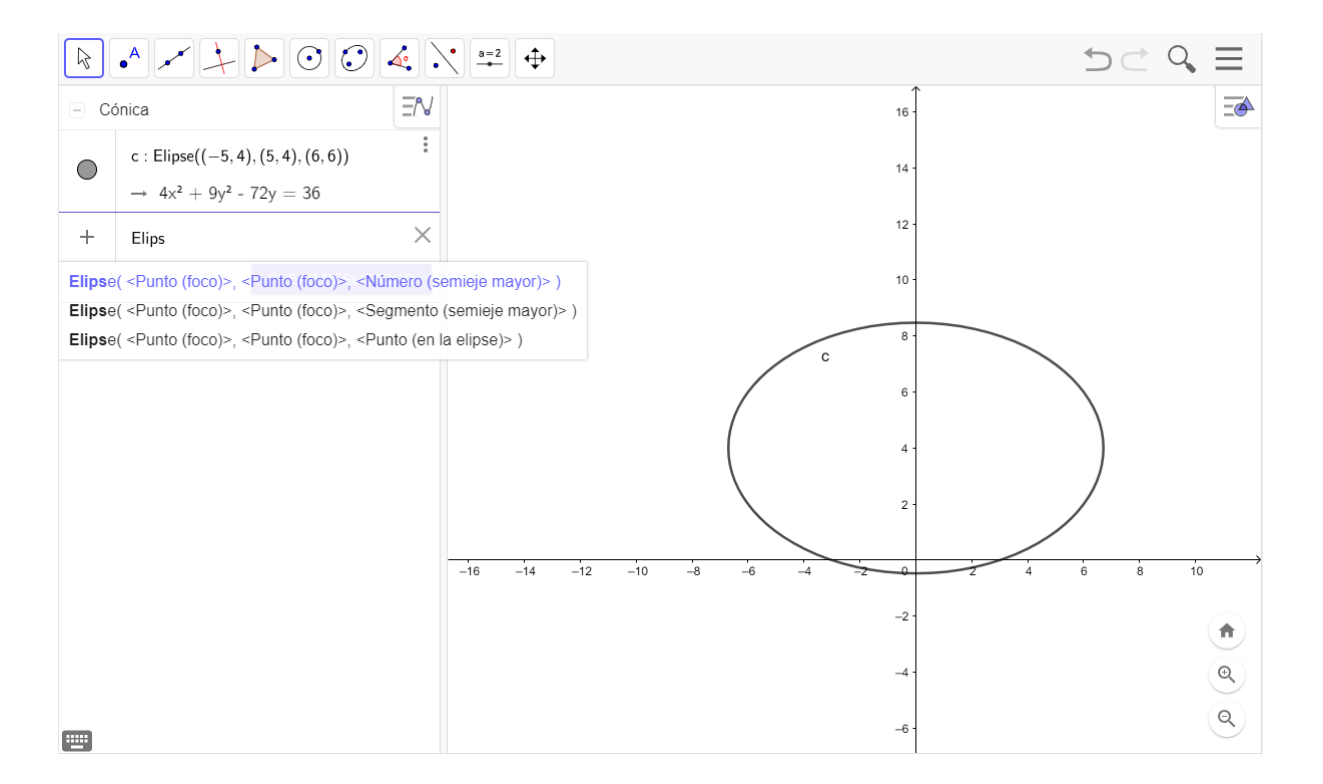

#### Comandos para Parábola:

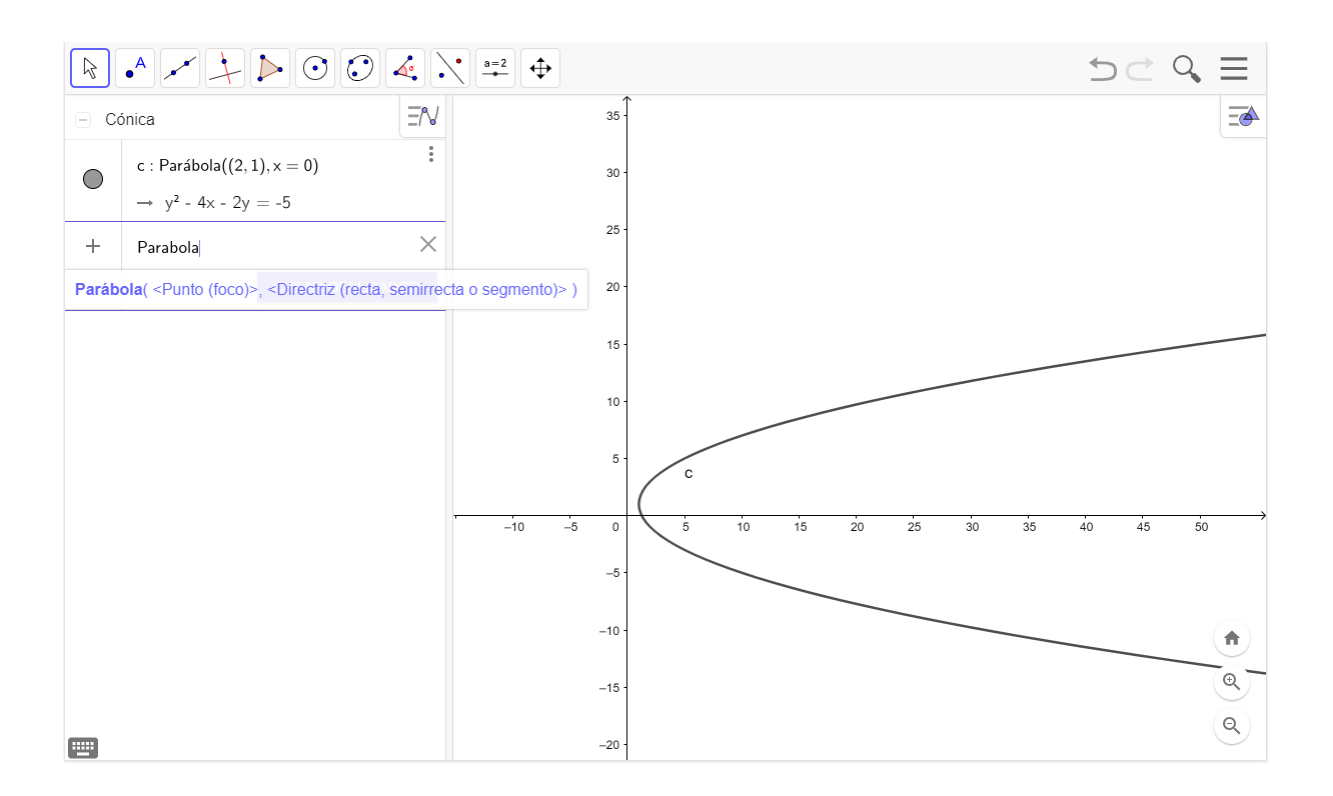

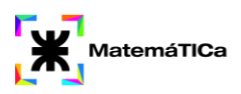

### Comandos para Hipérbola:

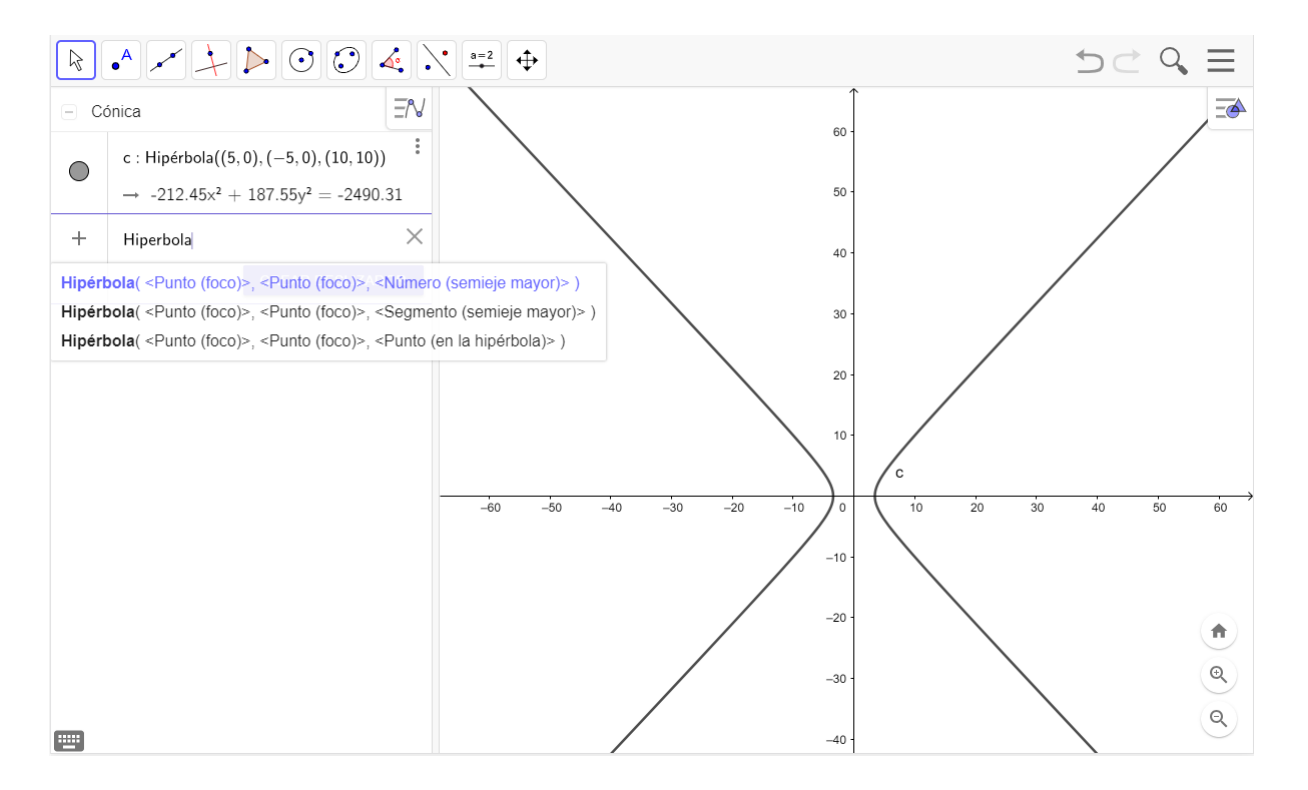

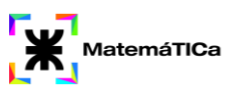

# **Unidad Temática 10: Superficies**

1. Graficar en R2 y en R3 los conjuntos de puntos expresados por:

a) 
$$
x^2 + y^2 = 9
$$
  
\nb)  $\frac{x^2}{4} + y^2 = 1$   
\nc)  $y^2 = -8x$   
\nd)  $\frac{x^2}{4} - \frac{y^2}{9} = 1$ 

2. Identificar y graficar los conjuntos de puntos de R3 expresados analíticamente por:

a) 
$$
\frac{(x-2)^2}{4} + \frac{(z-4)^2}{9} = 1
$$
  
\nb) 
$$
x^2 + z^2 - y = 0
$$
  
\nc) 
$$
\begin{cases} y + z = 6 \\ x^2 + z^2 - 6z = 0 \end{cases}
$$
  
\nd) 
$$
x^2 + 4y^2 - z^2 = 0
$$
  
\ne) 
$$
\begin{cases} y = 2 \\ x^2 + \frac{y^2}{2} - \frac{z^2}{4} = 1 \end{cases}
$$
  
\nf) 
$$
\begin{cases} x = y^2 \\ z = 3 \end{cases}
$$
  
\ng) 
$$
x^2 - 4y^2 - 9z = 1
$$

### *Comandos y datos necesarios para utilizar Geogebra*

El fin de esta unidad es reconocer superficies y saber que la misma ecuación no representa lo mismo en R2 que en R3. Para ello debemos copiar las expresiones de cada punto y analizar de forma gráfica.

Por ejemplo: En R2  $x^2 + y^2 = 5$  es una circunferencia de radio 5.

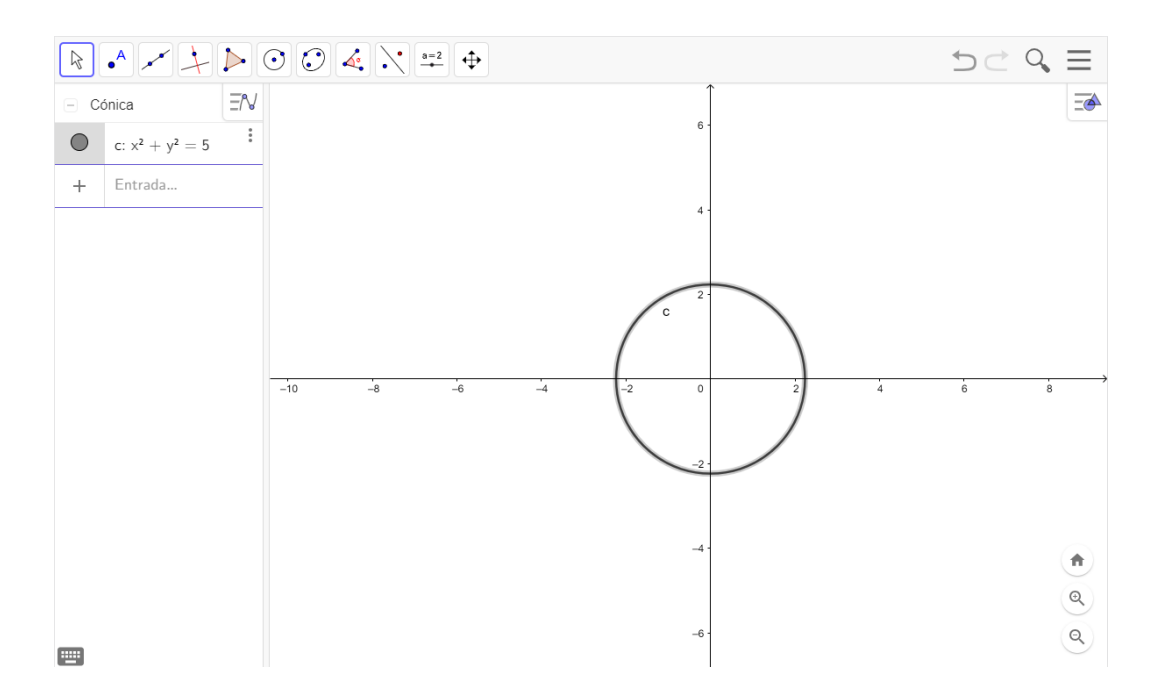

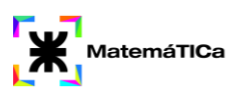

### En cambio, en R3 es un cilindro de radio 5

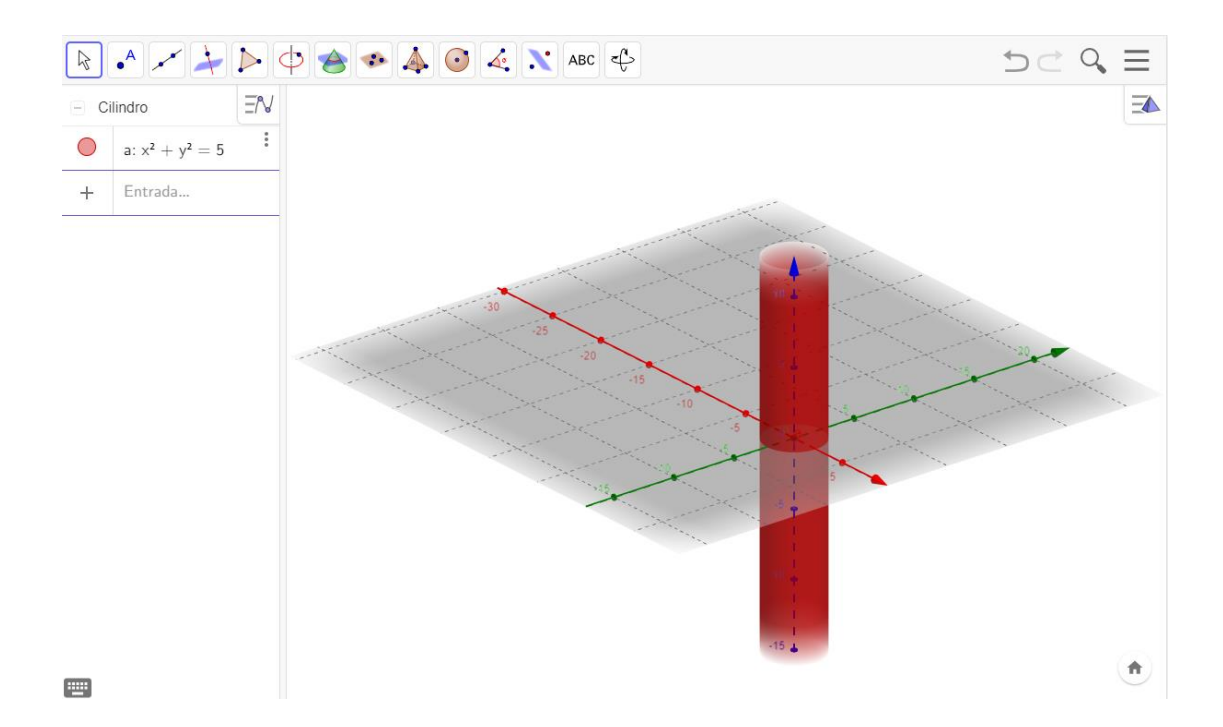